# **Operating Instructions**

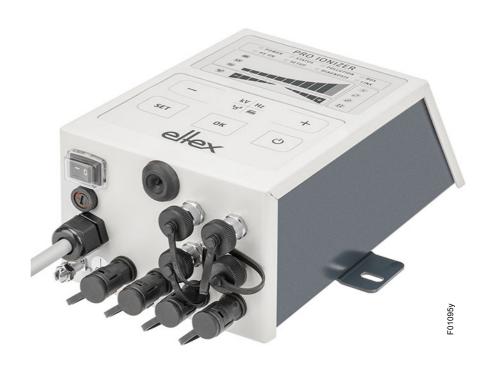

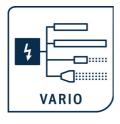

# **PRO IONIZER**

Series ES61 Power Supply for AC operation

BA-en-2089-2405

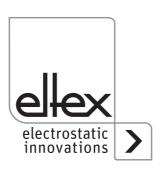

How-To-Do Video: Ion balance

Setting the ion balance with the ELTEX PRO IONIZER

URL: www.youtube.com/watch?v=nfK2tIDWc4Q

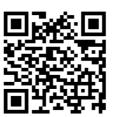

How-To-Do Video: Performance Control

Calibration, Performance Control and Pollution monitoring

URL: www.youtube.com/watch?v=6UKzQX\_HFcQ

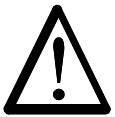

# ES61 in detail

URL: https://www.eltex.de/en/pro-ionizer

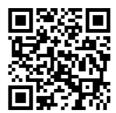

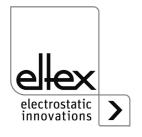

# **List of contents**

| 1.2<br>1.3                                                                     | Outline of appliance                                                                                                    | . 7<br>. 8                                                                 |
|--------------------------------------------------------------------------------|----------------------------------------------------------------------------------------------------|----------------------------------------------------------------------------|
| 2.1<br>2.2<br>2.3<br>2.4                                                       | Safety  Identification of risks and hazards  Contact protection  Proper use  Work and operational safety  Technical advance                                                                                                    | 11<br>11<br>11<br>12                                                       |
| 3.1<br>3.2<br>3.3<br>3.3.<br>3.3.<br>3.4.<br>3.4.<br>3.5<br>3.6<br>3.7<br>3.7. | Assembly the power supply Ground connection Discharging bars, ion blower nozzles / heads, ion blower pistols and distributors suitable for connection  1 Maximum active bar length and length of the high voltage cable 2 Connecting the high voltage cable 3 Disconnecting the high voltage cable Connecting the supply voltage 1 Connecting the supply voltage DC (ES61/_D) 2 Connecting the supply voltage AC (ES61/_A) 3 External protection Sensor input (optional) I/O Interface (optional) Field bus Interfaces 1 CANopen® (optional) 2 ModbusTCP (optional) Use of the Eltex signal cable CS and mains cable KN | 15<br>16<br>17<br>19<br>20<br>20<br>21<br>21<br>22<br>23<br>24<br>25<br>26 |
| 4.1<br>4.2<br>4.3<br>4.4<br>4.5<br>4.5.<br>4.5.                                | Operation Startup Setting the power supply ES61 Function monitoring Releasing the high voltage Integrated control elements Using the membrane keyboard 1.1 Describtion of the buttons 1.2 Switching the bar display 1.3 Setting the setpoint Discharge voltage                                                                                                    | 29<br>31<br>37<br>38<br>38<br>39<br>39                                     |

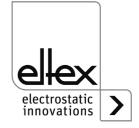

| 4.5.1.4 Setting the frequency Discharge voltage   | .40 |
|---------------------------------------------------|-----|
| 4.5.1.5 Setting the ion balance                   | .40 |
| 4.5.1.6 Setting and deleting the software release | .41 |
| 4.5.1.7 Saving the parameters                     |     |
| 4.5.1.8 Loading the factory settings              | .41 |
| 4.5.1.9 Acknowledge error or warning messages     |     |
| 4.5.1.10 Setup menu Device settings               | .41 |
| 4.5.1.10.1 Start Setup menu                       |     |
| 4.5.1.10.2 Option Software release                | .43 |
| 4.5.1.10.3 Option Hardware release                | .44 |
| 4.5.1.10.4 Signal output mode                     | .45 |
| 4.5.1.10.5 Sensor input mode                      |     |
| 4.5.1.10.6 CANopen® Node address                  | .47 |
| 4.5.1.10.7 CANopen® Baud rate                     |     |
| 4.5.1.10.8 Setup Exit                             |     |
| 4.5.1.11 Setup menu Performance Control           | .49 |
| 4.5.1.11.1 Start Setup menu                       |     |
| 4.5.1.11.2 Activation reference point             |     |
| 4.5.1.11.3 Pollution monitoring connection        | .52 |
| 4.5.1.11.4 Active length of the device            |     |
| 4.5.1.11.5 Cable length                           |     |
| 4.5.1.11.6 Setup Exit                             |     |
| 4.5.2 Using the display                           | .55 |
| 4.5.2.1 Release                                   |     |
| 4.5.2.2 Configuration                             | .56 |
| 4.5.2.2.1 ECC User                                |     |
| 4.5.2.2.2 Access Management                       |     |
| 4.5.2.2.3 Settings                                |     |
| 4.5.2.2.4 Highlight Values                        | .60 |
| 4.5.2.2.5 Factory Settings                        |     |
| 4.5.2.2.6 Login                                   |     |
| 4.5.2.3 Preset                                    | .61 |
| 4.5.2.4 Message overview                          | .62 |
| 4.5.2.5 Parameters                                | .63 |
| 4.5.2.5.1 Discharge Parameters                    | .65 |
| 4.5.2.5.2 Performance Control Parameters          | .66 |
| 4.5.2.5.3 General Parameters                      | .67 |
| 4.5.2.5.4 Sensor Parameters                       | .68 |
| 4.5.2.6 Actual values                             |     |
| 4.5.2.6.1 Actual values Discharge                 |     |
| 4.5.2.6.2 Actual values Performance Control       | .71 |
| 4.5.2.6.3 Actual values General                   |     |
| 4.5.2.6.4 Actual values Sensor                    |     |
| 4.5.2.7 General Device Information                | .74 |

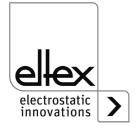

| 5                        | Maintenance                                                                                                    | 75                   |
|--------------------------|----------------------------------------------------------------------------------------------------|----------------------|
|                          | Trouble-shooting                                                                                                    | 76                   |
| 7                        | Technical specifications ES61                                                                                                    | 85                   |
| 8                        | Dimensions                                                                                                    | 87                   |
| 9                        | Spare parts and accessories                                                                                                    | 88                   |
| 10                       | Waste disposal                                                                                                    | 89                   |
| A.1<br>A.1               | ANNEX.  Assembly of the plugs  1 Plug M16 for 24 V DC supply voltage straight version, version with shield clamping ring  2 Plug M12, 4 or 5-pin for I/O interface and sensor input | 90                   |
| A.2<br>A.2<br>A.2<br>A.2 | Overview of the actual values  1 Actual values Discharge  2 Actual values Performance Control  3 Actual values General  4 Actual values Sensor                                      | 92<br>92<br>93<br>94 |
| A.3.<br>A.3.<br>A.3.     | Overview Parameters.  1 Parameters Discharge  2 Parameters Performance Control  3 Parameters General  4 Parameters Sensor                                                           | 95<br>96<br>98       |
| A.4                      | Optimisation of the residual charge                                                                                                    | 100                  |
| A.5                      | Pollution monitoring                                                                                                    | 102                  |
| Dec                      | claration of Conformity                                                                                                    | 104                  |
| UK                       | CA Conformity                                                                                                    | 105                  |

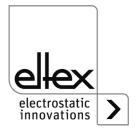

# Dear Customer,

The PRO IONIZER ES61 high voltage power supply is an universal power supply unit for controlled discharging.

The ES61 power supply units may only be operated with the associated Eltex discharging bars for AC operation and the ion blower nozzles, the ion blower pistols and distributors, each with a permanently connected high-voltage cable.

A variety of Eltex discharging bars for AC operation as well as ion blower nozzles, ion blower pistols and distributors, each with a permanently connected high-voltage cable, are available.

The discharging bars and the ES61 power supply are used mainly in cases where disruptive static charges impair production processes and need to be eliminated.

The ES61 power supply is characterized by the following features::

- 4 plug-type high voltage outputs
- stable output voltage adjustable between 3.5 5 kV AC
- easy adjustment of the ion balance and the discharge frequency between 50 Hz and 200 Hz
- · small dimensions
- easy installation
- solid design in protection class IP54
- · robust, compact design
- low weight
- integrated function and error monitoring
- LED display for visualization the operating status
- Integration of the power supply in CANopen® networks (optional)
- Industrial Ethernet support (optional)
- Sensor input (optional)
- Operation of Ex discharging bars (optional)

The language setting for the display variant can be found in <u>chapter 4.5.2.2.3 "Settings"</u>, page 59.

Please read the operating instructions carefully before starting the appliance. This will help you prevent personal injuries and damage to property.

Please give us a call if you have any suggestions, proposals or ideas for improvements. We greatly appreciate the feedback from the users of our appliances.

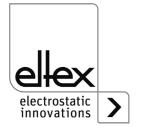

# 1. Outline of appliance ES61 power supply

# 1.1 Outline of appliance ES61 power supply with display

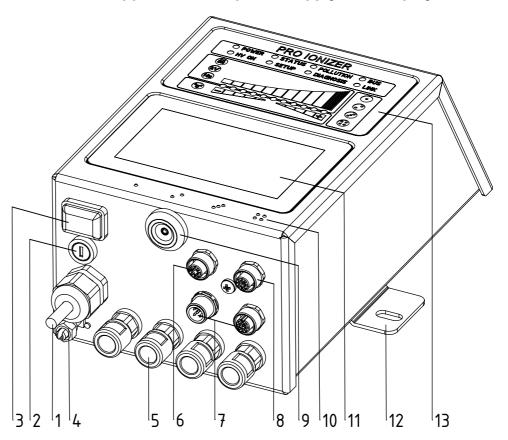

Fig. 1: ES61 high voltage power supply with display

- 1 Power supply lead
- 2 Fuse (type: see name plate)
- 3 Operating switch ON / OFF
- 4 Ground terminal
- 5 High voltage connections (4 pieces)
- 6 Sensor input (optional)
- 7 Interface 1 and 2 field bus (optional)
- 8 I/O interface (optional)
- 9 Service interface
- 10 Marking high voltage connections (1 to 4)
- 11 Touch screen
- 12 Mounting bracket
- 13 Illuminated displays

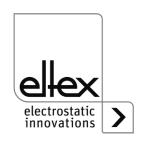

# 1.2 Outline of appliance ES61 power supply with membrane keyboard

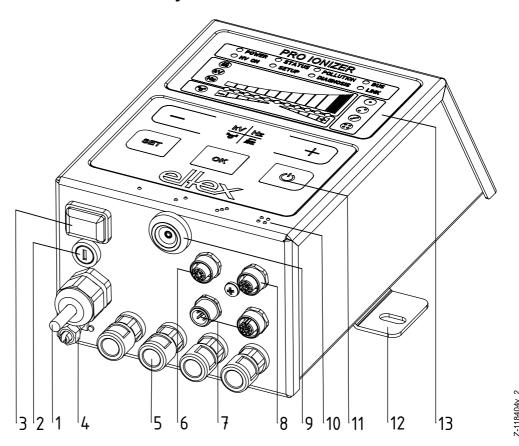

Fig. 2: ES61 high voltage power supply with membrane keyboard

- 1 Power supply lead
- 2 Fuse (type: see name plate)
- 3 Operating switch ON / OFF
- 4 Ground terminal
- 5 High voltage connections (4 pieces)
- 6 Sensor input (optional)
- 7 Interface 1 and 2 field bus (optional)
- 8 I/O interface (optional)
- 9 Service interface
- 10 Marking high voltage connections (1 to 4)
- 11 Keyboard
- 12 Mounting bracket
- 13 Illuminated displays

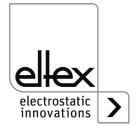

# 1.3 Outline of appliance ES61/E power supply for connecting Ex discharging bars with display or membrane keypad

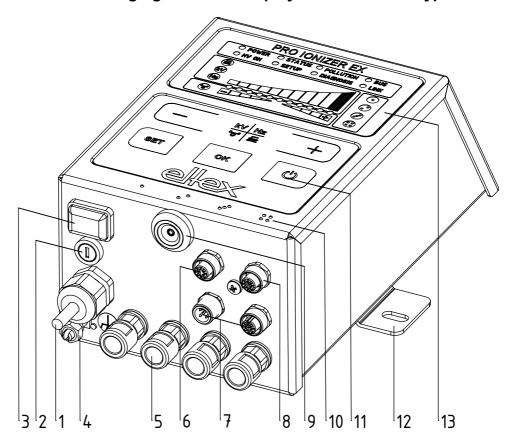

Abb. 3: ES61/E high voltage power supplyshown here with membrane keypad

- 1 Power supply lead
- 2 Fuse (type: see name plate)
- 3 Operating switch ON / OFF
- 4 Ground terminal
- 5 High voltage connections (4 pieces)
- 6 Sensor input (optional)
- 7 Interface 1 and 2 field bus (optional)
- 8 I/O interface (optional)
- 9 Service interface
- 10 Marking high voltage connections (1 to 4)
- 11 Keyboard
- 12 Mounting bracket
- 13 Illuminated displays

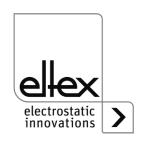

9

## 1.4 Variants

The high voltage power supplies of the ES61 family are available in different variants. The possible combinations depend on the mains voltage, operation and interfaces etc.

Reference code with the individual characteristics:

|      | 1 | 2 | 3 | 4 | 5 | 6 | 7 | 8 | 9 |
|------|---|---|---|---|---|---|---|---|---|
| ES61 | 1 |   |   |   |   |   |   |   |   |

|   | Article code | Version                 |                  | Characteristic                                                                                                    |
|---|--------------|-------------------------|------------------|----------------------------------------------------------------------------------------------------|
| 1 | Variable     |                         | P<br>E           | Performance Control<br>Connection of Ex discharging bars                                                                                                  |
| 2 | Variable     | Mains voltag            | A<br>D           | 90 - 264 V AC<br>24 V DC                                                                                                    |
| 3 | Variable     | Cable version           | A<br>D<br>O<br>X | Mains cable with safety plug<br>with 24 V DC plug connector (female)<br>Mains cable with open end, specify cable length<br>without 24 V DC plug connector |
| 4 | Variable     | Cable length            |                  | 005 - 995 dm (only for cable version "O")                                                                                                    |
| 5 | Variable     | Operation               | D<br>K<br>X      | Touchscreen<br>membrance keyboard<br>without                                                                                                    |
| 6 | Variable     | I/O interface           | X C R S          | without<br>combined I/O interfac and sensor input<br>I/O interface<br>Sensor input                                                                        |
| 7 | Variable     | Field bus<br>(optional) | X<br>C<br>M      | without<br>CANopen®<br>ModbusTCP                                                                                                    |
| 8 | Variable     | Approvals               |                  | see device labeling                                                                                                    |
| 9 | Variable     | Sales variant           |                  | Standard                                                                                                    |

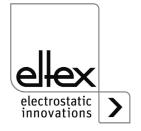

# 2. Safety

The ES61 units have been designed, built and tested using state-of-theart engineering, and have left the factory in perfect technic and safety condition. Nevertheless, the appliance can pose a risk to persons and property if it is operated improperly. Read the operating instructions carefully and observe the safety instructions.

For warranty conditions, please refer to the General Terms and Conditions (GTC), see www.eltex.de.

#### 2.1 Identification of risks and hazards

The following symbols are used in the operating instructions to indicate possible risks and hazards when using the power supply units:

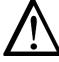

## Warning!

This symbol appearing in the operating instructions refers to operations which, if carried out improperly, may result in serious personal injuries.

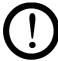

#### Caution!

This symbol appearing in the operating instructions refers to operations which, if carried out improperly, may pose a danger to property.

### 2.2 Contact protection

The site of installation and/or use of the units is outside the control of Eltex, contact protection against inadvertent contact of the bars and of live components by personnel as specified by the employer's liability insurance association may have to be provided (e.g. DGUV V3 in Germany). Contact protection devices made of conductive material must be grounded.

### 2.3 Proper use

The ES61 power supplies may be operated only in connection with the appropriate Eltex discharging bars for AC operation as well as the ion blower nozzles, ion blower pistols and distributors, each with a permanently connected high voltage cable.

Modifications or changes made to the power supplies are not permitted.

Only original Eltex spare parts and accessories may be used.

The manufacturers will not assume any liability and warranty if the units are used improperly or used outside the intended purpose.

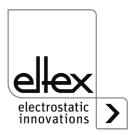

# 2.4 Work and operational safety

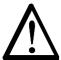

### Warning!

Carefully observe the following notes and the complete <u>chapter 2 "Safety", page 11!</u>

Always observe the rules and regulations applying in your country with reference to electrical appliances.

- Before installation, rectifying malfunctions and before carrying out cleaning or maintenance work on the devices and the associated components, switch off the power supply and disconnect the mains supply (see <a href="mainte-supple-supple-su
- If electrically conductive substrates or substrates coated with conductive material (e.g. metal foil or metal composites) are processed, the release of the high voltage must be disabled (see <a href="chapter 3.8" Use of the Eltex signal cable CS and mains cable KN", page 27, chapter 4.4" "Releasing the high voltage", page 37).</li>
- Before carrying out any work involving the units, the machine which has
  the units fitted must not be in operation (see <u>chapter 3 "Installation and assembly"</u>, page 15, <u>chapter 5 "Maintenance"</u>, page 75, <u>chapter 6 "Trouble-shooting"</u>, page 76).
- Any work involving the units must be carried out by qualified electricians (see <a href="maintenance">chapter 3 "Installation and assembly"</a>, page 15, <a href="maintenance"</a>, <a href="maintenance">chapter 5</a> <a href="maintenance"</a>, <a href="maintenance"</a>, <a href="maintenance">page 75</a>, <a href="maintenance"</a>, <a href="maintenance"</a>, <a href="maintenance">page 75</a>, <a href="maintenance"</a>, <a href="maintenance"</a>, <a href="maintenance">page 76</a>, <a href="maintenance"</a>, <a href="maintenance"</a>, <a href="m
- The site of installation must be dry and as dust-free as possible and the iir circulation must not be impaired (see <u>chapter 3.1 "Assembly the</u> <u>power supply", page 15</u>).
- A permanent grounding connection must be made and checked via the ground terminal before the startup of the power supply. The ground cable should have a minimum cross section of 1.5 mm<sup>2</sup> and should be routed with the shortest possible distance to the machine frame. If the length of the cable is > 0.5 m, the cross section must be at least 2.5 mm<sup>2</sup>. The ground connection must be permanently ensured for the entire operating time of the power supply (see <a href="chapter 3.2">chapter 3.2</a> "Ground connection", page 16).
- When routing the high voltage cables, observe <u>chapter 3.3.2 "Connecting the high voltage cable"</u>, page 19.
- For applications involving moving bars, the high voltage cable must be attached such that there is no cable movement near the connection zone of the power supply unit (see <a href="chapter 3.3" Discharging bars">chapter 3.3" Discharging bars</a>, ion blower pistols and distributors suitable for connection", page 17, chapter 3.3.2 "Connecting the high voltage cable", page 19).

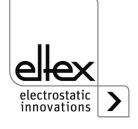

- If no discharging bar is connected to the respective plug connection of the power supply, the connection must be closed with the supplied blind plug (see <a href="mailto:chapter 3.3">chapter 3.3</a> "Discharging bars, ion blower nozzles / heads, ion blower pistols and distributors suitable for connection", page 17, chapter 3.3.2 "Connecting the high voltage cable", page 19).
- Observe the maximum total active bar length and length of the high voltage cable (see <u>chapter 3.3.2 "Connecting the high voltage cable"</u>, <u>page 19</u>).
- Disconnect and/or connect the bars only when the power supply is swiched off (see <u>chapter 3.3.2 "Connecting the high voltage cable"</u>, <u>page 19</u>).
- To ensure that no voltage is supplied to the bars when the material web is at rest, enabling the supply voltage to the power supply via machine contact is recommended. If the material web is at rest, or if the machine is not in operation, no high voltage is supplied to the bars in this case (see <a href="mailto:chapter3.4">chapter 3.4</a> "Connecting the supply voltage", page 20).
- Due to the power consumption of the high voltage power supply, the cable cross-sections should be as large and the cables as short as possible in order to reduce cable loss (see <u>chapter 3.4.1 "Connecting the</u> <u>supply voltage DC (ES61/ D)", page 20).</u>
- The voltage at the individual contacts must not exceed 60 V DC (see <u>chapter 3.4.1 "Connecting the supply voltage DC (ES61/\_D)"</u>, page 20, <u>chapter 3.5 "Sensor input (optional)"</u>, page 22, <u>chapter 3.7 "Field bus Interfaces"</u>, page 24).
- Please ensure that the signal lines are connected correctly to avoid damaging the power supply unit (see <u>chapter 3.5 "Sensor input</u> (<u>optional)"</u>, page 22).
- When using the variant with CANopen®, a cable suitable for CAN bus networks with a surge resistance of 120 ohms must be used for both bus leads (see <u>chapter 3.7.1 "CANopen® (optional)"</u>, page 25).
- Shielded cables must always be used for the interface cables; the shields must be connected at both ends (see <a href="chapter 3.5" Sensor input (optional)", page 22", chapter 3.6 "I/O interface (optional)", page 23", chapter 3.7.2 "ModbusTCP (optional)", page 26").
- When using the CS signal cable and the KN mains cable optionally available from Eltex, the colored markings and the bending radii must be observed when connecting the individual leads (see <u>chapter 3.8</u> "Use of the Eltex signal cable CS and mains cable KN", page 27).
- Check the power supply, all connected units, the electrical wiring and the high voltage cables at regular intervals for any damage.
   If there is any damage, it must be repaired before further operation of the appliances or the appliances must be taken out of service.

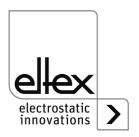

- It is not intended to open the device or remove the housing cover. The protection class IP54 only applies if the housing cover is closed and the cable connections are shrouded.
- Before commissioning, the user must ensure that the power supply unit and the discharging bars have been installed and fitted correctly. The supply voltage can then be switched on (see <a href="mailto:chapter 4.1"Startup", page 29">chapter 4.1 "Startup", page 29</a>).
- The power supply must be checked regularly to ensure its proper functioning. The connection area of the high voltage cables must be free of dirt (see chapter 5 "Maintenance", page 75).

### 2.5 Technical advance

The manufacturer reserves the right to make changes to the technical specifications without prior notice in order to adapt the units to state-of-the-art engineering. Eltex will be happy to provide you the latest information on any changes or modifications in the operating instructions on request.

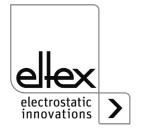

# 3. Installation and assembly

# 3.1 Assembly the power supply

The unit is prepared for wall mounting. It is attached using the mounting brackets. When mounting the unit, make sure that the operating elements and the connector terminals remain easilyaccessible and that the unit can be checked.

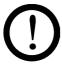

The site of installation must be dry and as dust-free as possible and the air circulation must not be impaired.

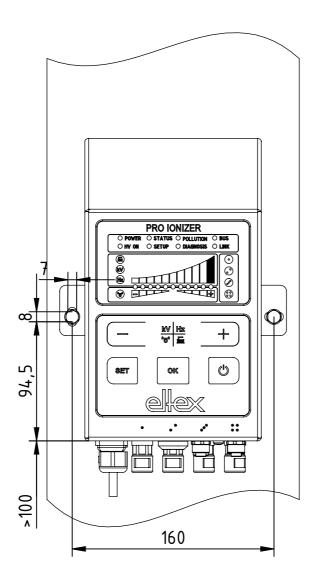

102,5

Fig. 4: Installation of the power supply, vertical installation

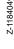

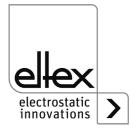

# **Mounting position**

Fig. 4 and Fig. 5 show the two permitted mounting positions. It must be ensured that the permissible ambient temperature is not exceeded on any side of the housing and at any time.

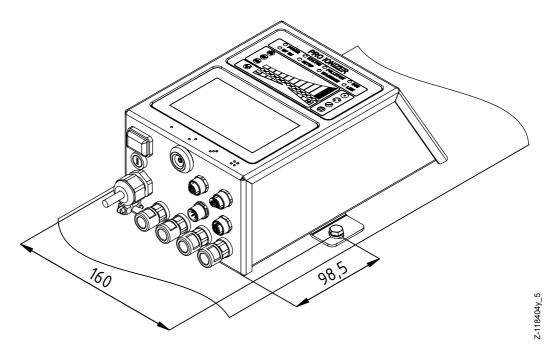

Fig. 5: Installation of the power supply, horizontal installation

### 3.2 Ground connection

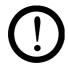

A functioning ground connection must be ensured during the entire service life of the power supply. The ground cable should have a minimum cross section of 1.5 mm<sup>2</sup> and should be routed with the shortest possible distance to the machine frame. A cross section of 2.5 mm<sup>2</sup> is required for cable lengths exceeding 0.5 meters. Eltex recommends using the ground cable supplied with the power supply.

### **Ground terminal**

Insert the ground cable into the side slot of the open terminal until it protrudes on the opposite side. Then tighten the integrated safety screw of the terminal as far as it will go (5 Nm).

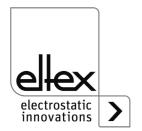

# 3.3 Discharging bars, ion blower nozzles / heads, ion blower pistols and distributors suitable for connection

Only Eltex discharging bars for AC operation as well as the ion blower nozzles, ion blower pistols and distributors may be connected with a permanently connected high-voltage cable.

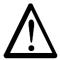

## Warning!

In applications involving moving bars, the high voltage cable must be attached such that there is no cable movement near the connection zone of the power supply unit.

If no discharging bar is connected to the respective plug connection of the power supply, the connection must be closed with the blind plug supplied.

# 3.3.1 Maximum active bar length and length of the high voltage cable

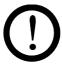

Both the lengths of the high voltage cable and of the active bars are limited. The shielded high voltage cables cause a capacitive load on the transformer inside the power supply.

The load increases at higher discharge frequencies. The maximum load to be connected is reduced with the reciprocal value of the frequency change (frequency doubling = halving the loading capacity). The maximum loading capacity is a result of the function of the total active bar length, the total length of all high voltage cables and the discharge frequency.

Fig. 6 demonstrates this relationship for R50 bars, R36E ion blower nozzles, R55E ion blowe heads and PR36 / PR55 ion blower pistols at different values.

Fig. 6: Loading capacity of the power supply as factor of bar length and length of high voltage cable of R50 bars, R36E, R55E, PR36, PR55

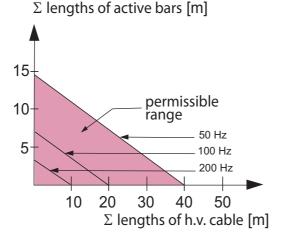

# Example:

The maximum permissible total cable length with a 3 meter active bar length is 32 meters.

Z01171e

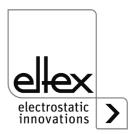

Fig. 7 demonstrates this relationship for R47 and R6x bars.

 $\Sigma$  lengths of active bars [m]

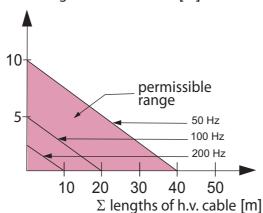

Fig. 7:
Loading capacity
of the power
supply as factor of
bar length and
length of high
voltage cable of
R47 and R6x bars

#### Note:

The details of the maximum connectable cable length or active bar length refer to the maximum setting of the discharge voltage setpoint. If this setting is reduced, the maximum connectable length for the bars and high voltage cables increases.

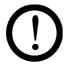

When connecting several devices (bars, ion blower nozzles, ion blower heads) using an ESVY61 / ESV61 high voltage distributor, the total active bar and cable length must be within the permissible range of the loading capacity diagram (Fig. 6 / Fig. 7).

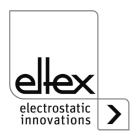

Z01172e

# 3.3.2 Connecting the high voltage cable

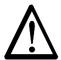

### Warning!

Electric shock hazard!

Work may be carried out only if:

- the supply voltage to the power supply has been disconnected
- the machine is at a standstill, as the bars pick up charge while the material web is running.

Connect the discharge bars to the power supply using the prefabricated high voltage cable. Push the high voltage cables into the sockets up to the stop. Then secure the adapter in the socket with the clip (see Fig. 8). Cables without adapter carry a colored marking on the flexible tubing. This marking must lie flush with the outside edge of the coupling. Cables without flexible tube and cables with plug-type adapters are plugged in flush and secured with the clip.

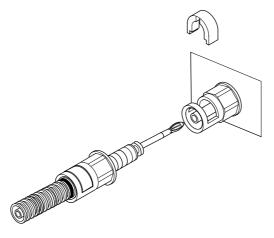

Fig. 8: Connecting the high voltage cables

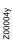

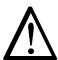

#### Warning!

For applications involving moving bars, the high voltage cable must be attached such that there is no cable movement near the connection zone of the power supply unit.

If no discharging bar is connected to the respective plug connection of the power supply, the connection must be closed with the supplied blind plug.

Disconnect and/or connect the bars only when the power supply is swiched off.

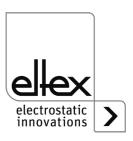

# 3.3.3 Disconnecting the high voltage cable

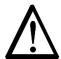

### Warning!

Electric shock hazard!

Work may be carried out only if:

- the supply voltage to the power supply has been disconnected,
- the machine is at a standstill, as the bars pick up charge while the material web is running.

# 3.4 Connecting the supply voltage

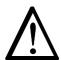

## Warning!

Electric shock hazard!

Work may be carried out only if:

- · the supply voltage to the power supply has been disconnected
- the machine is at a standstill, as the bars pick up charge while the material web is running.

To ensure that no high voltage is applied at the bars when the machine is not running, the supply voltage to the power supply should be enabled via a machine contact which disables the high voltage when the machine is at rest.

# 3.4.1 Connecting the supply voltage DC (ES61/\_D)

The supply voltage of the power supply is connected to the 24 V DC supply network via the 4-pin circular connector.

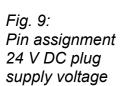

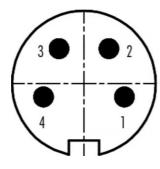

1 +24 V DCwhite2 +24 V DCbrown3 0 V and groundinggreen4 0 V and groundingyellow

wire color

For device versions with a permanently connected mains cable, please note the different, correct wire assignment:

1: 24 DC 2: 0 V ye/gr: PE

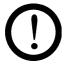

# Caution!

Due to the power consumption of the power supply unit, the cable crosssections should be as large and the cables as short as possible in order to reduce cable loss.

The voltage at the individual contacts must not exceed 60 V DC.

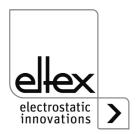

:00061y

# 3.4.2 Connecting the supply voltage AC (ES61/\_A)

The supply voltage of 90 - 264 V AC is connected via the prefabricated mains cable with angled shock-proof plug or open ends for connection to terminals in the control cabinet.

# 3.4.3 External protection

For external fusing of the power supply unit, we recommend the following circuit breaker, depending on the design variant:

ES61/A: 2 A, Tripping-Characteristics "C" ES61/D: 4 A, Tripping-Characteristics "D"

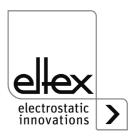

# 3.5 Sensor input (optional)

only variantesES61/ ... C and ES61/ ... S see table Pos. 6, chapter 1.4 "Variants", page 10

The interface enables the connection of an E-field sensor or speed sensor. It is also possible to connect an external expansion box for evaluating several sensors.

To use the sensor input, select the corresponding parameter setting, see chapter A.3.4 "Parameters Sensor", page 99.

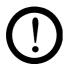

#### Caution!

- Please ensure that the signals are connected correctly to avoid damaging the power supply unit.
- · Shielded cables must always be used for the interface cables; the shields must be connected at both ends.
- The voltage at the individual contacts must not exceed 60 V DC.

### Sensor input pin assignment

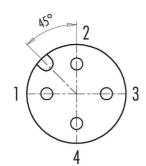

- 2 +24 V DC output, ±20 %, I < 50 mA
- 3 analog sensor input
- 4 digital sensor input 0 V digital Low 24 V DC

digital High

Fig. 10: Sensor input pin assignment

When using a speed sensor, ensure that a suitable speed sensor with a supply voltage of 24 V DC and a PNP sensor output is used.

The external expansion box for evaluation additional sensors must be connected to the two connections GND and digital sensor input. For further information, please refer to the documentation for the expansion box.

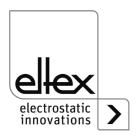

only variants ES61/\_...C and ES61/\_...R see table Pos. 6, chapter 1.4 "Variants", page 10

The interface enables the power supply unit to be integrated into a PLC or other environments for function and fault signal monitoring. Hardware release is optional.

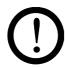

#### Caution!

- Please ensure that the signal lines are connected correctly to avoid damaging the power supply unit.
- Shielded cables must always be used for the interface cables; the shields must be connected at both ends.
- The voltage at the individual contacts must not exceed 60 V DC.

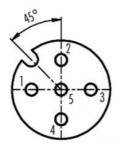

Fig. 11: Sensor input pin assignment

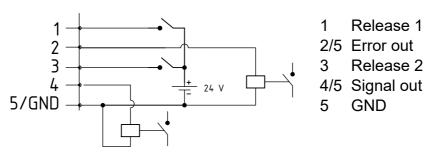

Fig. 12:

#### 1 Release 1

wire color: white

External 24 V signal for releasing the high voltage  $U = 24 \text{ V DC } \pm 10 \text{ %}$ , I < 20 mA

For further details on the release circuit, see chapter 4.4 "Releasing the high voltage", page 37.

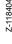

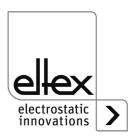

# 2 Fault signal output

wire color: brown

0 V:

The power supply is not ready to start or has detected an error; the high voltage is switched off.

24 V DC:

The power supply is in operation and no errors have occurred. 24 V DC / I < 50 mA

#### 3 Release 2

wire color: green

External 24 V signal for releasing the high voltage  $U = 24 \text{ V DC } \pm 10 \text{ %}$ , I < 20 mA

For further details on the release circuit, see chapter 4.4 "Releasing the high voltage", page 37.

# 4 Signal output

wire color: yellow

24 V signal for signaling internal device statuses.

For more informationen, see chapter 4.3 "Function monitoring", page 31.

24 V DC / I < 50 mA

#### 5 GND

wire color: grey

#### 3.7 Field bus Interfaces

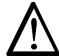

## Warning!

Electric shock hazard!

Work may be carried out only if:

- the supply voltage to the power supply has been interrupted
- the machine is at a standstill, as the bars pick up charge while the material web is running.

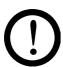

#### Caution

The voltage at the individual contacts must not exceed 60 V DC.

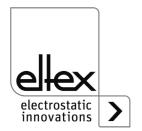

#### 3.7.1 CANopen® (optional)

The ES61 power supplies support the CANopen® protocol standardized according to CiA 301. The power supply logs on to the network as a slave with the device profile 401 for input/output devices. The following CANopen® services are supported:

- Emergency Protokoll (EMCY) for the transmission of error and warning events
- Heartbeat Producer for node monitoring
- Static mapping for PDO transfer All important data are available in PDOs.
- Immediate SDO transfer Segmented transfer and block transfer are not supported.
- CANopen® objects for storing und restoring parameter data
- CANopen® objects for saving and restoring parameter data
- · LSS services for setting the node address and baud rate (see Chapter 4.5).

The complete description of the CANopen® protocol for the ES61 power supply and the corresponding EDS file "ES61.eds" are available in separate files. The files are available for download on the product page Discharge/Power Supplies/PRO IONIZER at www.eltex.de.

The bus network (beginning / end) has to be terminated at both sides.

# Pin assignment CANopen®

Plug connector M12x1 A-coded

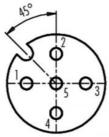

Female socket

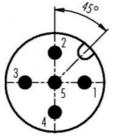

Male plug

wire color

1 Shield

2 NC red

3 GND-Bus black

4 CAN-H white

5 CAN-L blue

Plug housing: Shield

Fig. 13: Pin assignment CAN-Bus female/ male

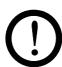

### Caution!

For the variant with CANopen®, a cable suitable for CAN bus networks with a surge resistance of 120 ohms must be used for both bus leads; this is the only way to ensure the proper functioning of the CAN network.

The maximum cable lengths specified in CiA 303-1 as a function of the transmission speed must be observed for the entire network and for the individual spur lines.

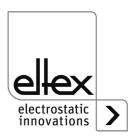

-00052y + F00053y

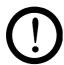

#### Caution!

A warning message appears if the bus communication is not connected. The occurrence of this warning message can be suppressed by deactivating the CANopen® communication; see chapter 4.5.1.10.7 "CANopen® Baud rate", page 48 for setting using the membrane keyboard and chapter 4.5.2.5.3 "General Parameters", page 67 for the setting via the display.

# 3.7.2 ModbusTCP (optional)

only variants ES61/\_...M see table Pos. 7, chapter 1.4 "Variants", page 10

The power supplies of the ES61/\_M family can be integrated into an existing LAN network using the TCP/IP standard ModbusTCP protocol.

All variants with this option support the following functions:

- 10/100 Mbit/s transmission
- DHCP protocol for setting the IP address (actived by default)
- Fixed IP address setting is possible
- Cyclic retrieval of process data
- · Setting and reading of the parameter set
- LED output of the network and connection status

A complete description of supported commands and assignment of process data, parameters etc. of the respective registers are available in separate files. The files are available for download on the product page Discharge/Power Supplies/PRO IONIZER at www.eltex.de.

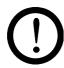

#### Caution!

Suitable, shielded cables must be used to connect the power supply unit to the network; the shield must be contacted at a suitable point ad both ends. We recommend using cables of category Cat 5e or higher.

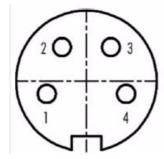

- 1 Tx +
- 2 Rx +
- 3 Tx -
- 4 Rx -

Fig. 14: Pin assignment Plug connector M12x1 D-coded

2 x female Socket

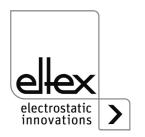

-00055

# 3.8 Use of the Eltex signal cable CS and mains cable KN

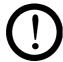

When using the CS signal cable or the KN mains cable optionally available from Eltex, the following data, color markings and bending radii should be observed when connecting the individual leads.

#### Available cable variants

CS/E Signal cable I/O interface

CS/EMO connection power supply: straight plug connection customer: open end

CS/C Signal cable CANopen®

CS/CFFG connection power supply: straight socket connection customer: straight socket CS/CFFW connection power supply: straight socket angled socket connection customer: connection power supply: straight socket CS/CFMG connection customer: straight plug CS/CFMW connection power supply: straight socket connection customer: angled plug CS/CFO connection power supply: straight socket connection customer: open end CS/CMFG connection power supply: straight plug straight socket connection customer: CS/CMFW connection power supply: straight plug angled socket connection customer CS/CMMG connection power supply: straight plug straight plug connection customer: CS/CMMW connection power supply: straight plug connection customer: angled plug CS/CMO connection power supply: straight plug connection customer: open end

CS/C Signal cable Fieldbus Industrial Ethernet

CS/IMMG connection power supply: straight plug connection customer: straight plug connection power supply: straight plug connection customer: angled plug connection power supply: straight plug connection customer: RJ45 plug

. . .

KN/H Mains cabel Supply voltage 24 V

KN/HD connection power supply: straight plug connection customer: open end

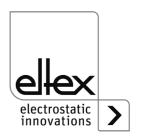

# Cable assignment for open end connection

# CS/E Signal cable I/O interface

| Core no. | Core color | Signal              |
|----------|------------|---------------------|
| 1        | white      | release 1           |
| 2        | brown      | fault signal output |
| 3        | green      | release 2           |
| 4        | yellow     | signal output       |
| 5        | gray       | fault signal output |
|          | shirm      | GND                 |

# CS/C Signal cable CANopen®

| Core no. | Core color | Signal                     |
|----------|------------|----------------------------|
| 2        | red        | +24 V DC output (optional) |
| 3        | black      | GND bus                    |
| 4        | white      | CAN-H                      |
| 5        | blue       | CAN-L                      |
|          | shield     | ground potential           |

# KN/H Mains cable Supply voltage 24 V DC

| Core no. | Core color | Signal   |
|----------|------------|----------|
| 1        | white      | +24 V DC |
| 2        | brown      | +24 V DC |
| 3        | green      | 0 V      |
| 4        | yellow     | 0 V      |

# Bending radii

When installing the cables, observe the following minimum bending radii:

| Cable  | CS/E    | CS/C     | CS/I     | KN/H    |
|--------|---------|----------|----------|---------|
| fixed  | 34.8 mm | 55.0 mm  | 35.0 mm  | 36.6 mm |
| moving | 87.0 mm | 110.0 mm | 100.0 mm | 91.5 mm |

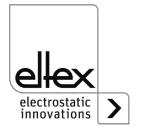

In all power supply variants, the operating status of the device is indicated by LEDs.

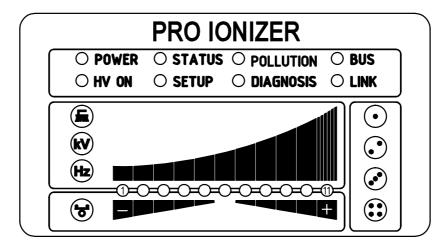

Fig. 15: Operating status indicated by illuminated LED

### 4.1 Startup

If all connections and the installation have been carried out correctly, the system is ready for operation and the supply voltage can be switched on.

# 4.2 Setting the power supply ES61

After switching on, the individual settings for the individual parameters are shown on the LED display on the power supply unit. The device is already ready for operation during this display. It is not necessary to wait for the display until the high voltage is enabled.

The discharge result can be influenced and optimized by the parameters discharge voltage, ion balance and frequency.

The achievement of the optimum discharge power can be checked with an electric field meter by measuring the product to be discharged. We generally recommend using the factory settings of these parameters (see chapter A.3.1 "Parameters Discharge", page 95).

For more information on the best possible setting of the high voltage for optimizing the residual charge, see chapter A.4 "Optimization of the residual charge", page 100.

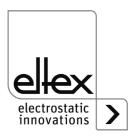

29

# kV - Discharge voltage

The setpoint of the discharge voltage can be varied within a range of 3.5 - 5 kV.

The ionization range can be extended by increasing th voltage. The discharge voltage also affects the ion balance. Reducing the discharge voltage improves the ion balance.

#### 🔂 - Ion Balance

The ion balance can be set for both polarities to optimize the residual charge.

If only the middle LED of the bar lights up, there is no adjustment. If LEDs in the left-hand area light up, the ion balance is shifted in the negative direction. An adjustment in the positive direction takes place when the LEDs in the right-hand area of the bar light up.

### Hz - Frequency Discharge

The frequency can be varied in several stages within a range of 50 - 200 Hz

The residual charge of the substrate to be discharged can be optimized by changing the frequency, see chapter A.4 "Optimization of the residual charge", page 100.

When operating at higher frequencies, the load on the power supply unit increases (see chapter 3.3.1 "Maximum active bar length and length of the high voltage cable", page 17, load diagrams).

#### **Brush**

The current actual pollution value of the selected connection is displayed. For more information on the pollution monitoring, see chapter A.5 "Pollution monitoring", page 102.

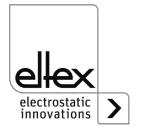

# 4.3 Function monitoring

The correct functioning of the unit is signaled via LEDs. In addition, function monitoring is possible with the optional fault signal and signal outputs of the I/O interface.

#### Note!

Malfunctions are not saved. The disruption of the supply voltage automatically cancels the malfunction message.

The following list and description of the individual LEDs on the LED display describes the display when the device is in operation. When the setup menu is activated (see LED SETUP), the display for individual LEDs differs from the status described; for further information, see chapter chapter 4.5.1.10 "Setup menu Device settings", page 41 and chapter 4.5.1.11 "Setup menu Performance Control", page 49.

#### LED POWER

| LED POWER          | State                                  |
|--------------------|----------------------------------------|
| OFF                | Power supply OFF or power supply error |
| Green steady light | Power supply ON                        |

### LED "HV ON"

| LED HV ON          | State            |
|--------------------|------------------|
| OFF                | High voltage OFF |
| Green steady light | High voltage ON  |

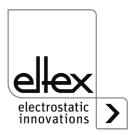

# • LED "STATUS"

| LED STATUS         | State                                            |
|--------------------|--------------------------------------------------|
| Red steady light   | Initializing                                     |
| Red flashing       | Error                                            |
| Red 1 x flashing   | System error                                     |
| Green steady light | Hight voltage ON                                 |
| Green flashing     | Warning and High voltage ON                      |
| Green 1 x flashing | Power supply in standby mode<br>High voltage OFF |
| Green 2 x flashing | Warning and High voltage OFF                     |

# • LED "SETUP"

| LED SETUP              | State                                                              |
|------------------------|--------------------------------------------------------------------|
| OFF                    | Device in normal operation<br>Setup menu not active                |
| Yellow steady light    | Setup menu active                                                  |
| Yellow steady flashing | Pollution monitoring for currently selected connection deactivated |

# • LED "POLLUTION"

only variants ES61/P see table Pos. 1, chapter 1.4 "Variants", page 10

| POLLUTION LED       | State                                          |
|---------------------|------------------------------------------------|
| OFF                 | No pollution detected                          |
| Yellow steady light | Pollution detected                             |
| Yellow 1 x flashing | Calibration of the pollution monitoring active |
| Yellow flashing     | Pollution calibration warning                  |

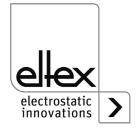

## • LED "DIAGNOSIS"

only variants ES61/\_...P see table Pos. 8, chapter 1.4 "Variants", page 10

| DIAG LED         | State                        |
|------------------|------------------------------|
| OFF              | No diagnostic error detected |
| Red steady light | Dagnostic error detected     |

## • BUS LED, LINK LED

Indicates the status of the respective bus network. In variants without field bus support, these LEDs are permanently off.

# **CANopen®** (optional)

Display only for variants ES61/\_...C see table Pos. 7, chapter 1.4 "Variants", page 10

Presentation of the LED outputs for the CAN bus specified according to CiA 303-3.

| BUS LED                                                                                    | State                                                    |
|--------------------------------------------------------------------------------------------|----------------------------------------------------------|
| 200 112                                                                                    | • • • • • • • • • • • • • • • • • • • •                  |
| OFF                                                                                        | CANopen® not initialized                                 |
| Green steady light                                                                         | CANopen® Device in OPERATIONAL state                     |
| Green 1 x flashing                                                                         | CANopen® device in STOPPED state                         |
| Green slowly flashing (2,5 Hz)                                                             | CANopen® device in PREOPERATIONAL state                  |
| Red / Green flashing alternately (10 Hz)                                                   | Automatic baud rate detection or LSS Service in progress |
| Red steady light                                                                           | CAN Controller is disabled                               |
| Red 1 x flashing                                                                           | Transmission of too many error frames via the CAN bus    |
| Red 2 x flashing                                                                           | CANopen® error monitoring event                          |
| Red 3 x flashing                                                                           | CANopen® Sync error                                      |
| Red / Green flashing<br>alternately flashing<br>(different, changing<br>flashing duration) | CANopen® communication error, restart device             |

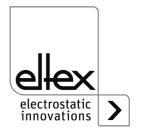

## ModbusTCP (optional)

only for variants ES61/\_...M see table Pos. 7, chapter 1.4 "Variants", page 10

| BUS LED            | State                              |
|--------------------|------------------------------------|
| OFF                | No IP address assigned             |
| Green steady light | Modbus messages received correctly |
| Green flashing     | Waiting for first Modbus message   |
| Red steady light   | Invalid IP address                 |

| LINK LED            | State                          |
|---------------------|--------------------------------|
| OFF                 | No connection                  |
| Green steady light  | 100 Mbit/s connection detected |
| Green flashing      | 100 Mbit/s data interchange    |
| Yellow steady light | 10 Mbit/s connection detected  |
| Yellow flashing     | 10 Mbit/s data interchange     |

### BAR LED

Visual display of the actual values of the discharging voltage, the pollution of the selected connection or the parameter value of the ion balance or the discharge frequency.

The display is basically divided into 3 parts. On the left-hand side are the LEDs for visualizing the currently selected display status; on the right-hand side are the corresponding LEDs for displaying the selected connection. This area is only used in display mode for the pollution of one connection.

The LED bar is located between the two displays for the selected display status. The LED bar is divided into 11 steps for displaying the respective parameter or actual value (LED 1 left to LED 11 right).

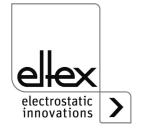

The individual states of the LED bar for displaying the corresponding parameter or actual value are described below.

# Brush LED Green steady light

only for variants ES61/P, see table Pos. 1, chapter 1.4 "Variants", page 10

- LED 1 Yellow steady light
   Display of the percentage of pollution Connection 1
- LED 2 Yellow steady light
   Display of the percentage of pollution Connection 2
- LED 3 Yellow steady light
   Display of the percentage of pollution Connection 3
- LED 4 Yellow steady light
   Display of the percentage of pollution Connection 4

#### kV LED

### **Green steady light**

Display of the current actual value of the discharge voltage. When the + or - button is pressed, the display briefly changes to show the set parameter value of the discharge voltage; for more information, see chapter 4.5.1 "Using the membrane keyboard", page 38.

# Hz LED Green steady light

#### Display of the parameterised frequency of the discharge voltage

- 1. LED Frequency Discharge voltage 50 Hz
- 2. LED Frequency Discharge voltage 62,5 Hz
- 3. LED Frequency Discharge voltage 75 Hz
- 4. LED Frequency Discharge voltage 87,5 Hz
- 5. LED Frequency Discharge voltage 100 Hz
- 6. LED Frequency Discharge voltage 125 Hz
- 7. LED Frequency Discharge voltage 150 Hz
- 8. LED Frequency Discharge voltage 175 Hz
- 9. LED Frequency Discharge voltage 200 Hz

# Balance LED Green steady light

Display of the set parameter value of the ion balance. The centre of the LED bar represents the starting point of the display. Depending on the setting, the LEDs to the right or left of the centre point light up.

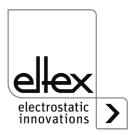

# Fault signal output (optional)

only for variants ES61/\_...C and ES61/\_...R, see table Pos. 6, chapter 1.4 "Variants", page 10

| Display of the function | State                                                |
|-------------------------|------------------------------------------------------|
| 0 V                     | Error or the power supply is not ready for operation |
| 24 V                    | Power supply switched on, no error occured           |

# Signal output (optional)

only for variants ES61/\_...C and ES61/\_...R, see table Pos. 6, chapter 1.4 "Variants", page 10

The signal output can be used to signal different internal device statuses depending on the set mode; for more information see chapter A.2 "Overview of actual values", page 92.

# "Hihg voltage active" mode

| Display of the function | State            |
|-------------------------|------------------|
| 0 V                     | High voltage OFF |
| 24 V                    | High voltage ON  |

# "Warning" mode

| Display of the function | State               |
|-------------------------|---------------------|
| 0 V                     | No warning occurred |
| 24 V                    | Warning occurred    |

## "Pollution" mode

| Display of the function | State                             |
|-------------------------|-----------------------------------|
| 0 V                     | No pollution of a device detected |
| 24 V                    | Pollution detected                |

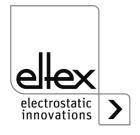

## 4.4 Releasing the high voltage

Several options are available for releasing the high voltage. These may differ depending on the device variant.

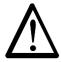

#### Attention!

If electrically conductive substrates or substrates coated with conductive material (e.g. metal foil or metal composites) are used, the release of the high voltage must be blocked. The substrate is discharged via passive operation of the connected bars discharge.

The software release options for the high voltage are available in all devices; the hardware release options are only available for the ES61/\_...C and ES61/ ...R variants, see table item 6, chapter 1.4 "Variants", page 10.

The "Release 1" and "Release 2" signals are logically linked internally. If the device is used without functional safety requirements in accordance with DIN EN 13849, only one of the two signals needs to be connected to release the high voltage.

In principle, the options for hardware and software release can be used or combined independently of each other.

When using the power supply unit in conjunction with functional safety in accordance with DIN EN 13849, redundant switching of the release is necessary. For this purpose, the two signals "Release 1" and "Release 2" must be switched separately.

#### Software release options

#### Automatic

The software is released automatically once the power supply has booted up.

#### Integrated control

The release is activated or deactivated directly by pressing a button (ON/OFF) on the integrated control unit.

Operating the power supplies with the ECC visualization system, a power supply release - set on the ECC - has priority. A deactivation at the power supply is not possible if the release has been set on the visualization system ECC at the same time. The power supply must be deactivated via the ECC visualization system.

#### CANopen®

The release can be set or deleted via the CANopen® bus transmitted command.

#### Ethernet-based field bus

The release can be controlled via the Ethernet-based field bus (e.g. ModbusTCP).

For more information on configuring the individual release options, see chapter A.2 "Overview of actual values", page 92.

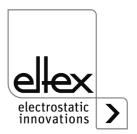

# 4.5 Integrated control elements

Settings on the power supply are made via the integrated control elements. Error and warning messages can be acknowledged directly on the device.

Depending on the power supply variant, the operator can use the integrated membrane keyboard or the touchscreen.

## 4.5.1 Using the membrane keyboard

only for variants ES61/\_...K, see table Pos. 5, chapter 1.4 "Variants", page 10

The keyboard is used to set certain parameters, the setpoint and to acknowledge error and warning messages.

#### Note:

The membrane keyboard can be deactivated by setting the parameter for the key lock. The key lock is automatically released again after a fieldbus communication failure is detected, so that settings can be made on the device using the membrane keyboard, see chapter A.3.3 "Parameters General", page 98.

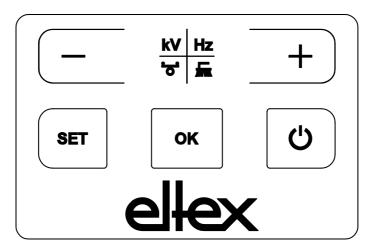

Fig. 16: Membrane keyboard

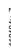

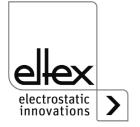

#### 4.5.1.1 Describtion of the buttons

· Button: +

Button for changing the setting

Button: -

Button for changing the setting

Button: kV / Hz / Brush / Balance

Button for switching the display of the LED bar

Button: Setup

Activating the Setup Menu

Button: OK

Conformation of the setting

Button: ON/OFF

Setting or deleting the software release for high voltage generation

## 4.5.1.2 Switching the bar display

Pressing the kV / Hz / Brush / Balance button changes the view of the current bar display. The currently selected display is shown by the permanent illumination of the corresponding LED. In the display mode for pollution (LED brush lights up permanently), it is still possible to change the display for the individual connections. Use the +/- buttons to do this.

The change takes place each time the button is pressed or held down and is only possible when the setup menu is deactivated.

#### 4.5.1.3 Setting the setpoint Discharge voltage

When the display mode for the discharge voltage is selected (LED kV lights up continuously), the setpoint value for the discharge voltage can be set by pressing the +/- buttons. The LED bar display changes from displaying the actual value to displaying the setpoint value immediately after the button is pressed.

The set value for the discharge voltage can be changed in the range from 3.5 kV to 5.0 kV in 100 V increments.

Once the setting has been made, the current setpoint is saved automatically. The setpoint value for the discharge voltage can only be set when the setup menu is deactivated. For more information on setting the setpoint, please refer to chapter chapter A.4 "Optimization of the residual charge", page 100.

If the setting for permanent activation of the reference point is selected, the setpoint of the discharge voltage cannot be changed via the membrane keypad. For more information, see chapter 4.5.1.11.2 "Activation reference point", page 51.

## 4.5.1.4 Setting the frequency Discharge voltage

The frequency of the discharge voltage can be set using the +/- buttons of the LED bar when selecting the display mode for the frequency (LED Hz lights up continuously). The frequency is set in steps in a range of 50 - 200 Hz.

- 1. LED Frequency Discharge voltage 50,0 Hz
- 2. LED Frequency Discharge voltage 62,5 Hz
- 3. LED Frequency Discharge voltage 75,0 Hz
- 4. LED Frequency Discharge voltage 87,5 Hz
- 5. LED Frequency Discharge voltage 100,0 Hz
- 6. LED Frequency Discharge voltage 125,0 Hz
- 7. LED Frequency Discharge voltage 150,0 Hz
- 8. LED Frequency Discharge voltage 175,0 Hz
- 9. LED Frequency Discharge voltage 200,0 Hz

Once the setting has been made, the current frequency is saved automatically. The discharge voltage frequency can only be set when the setup menu is deactivated.

To set the frequency in connection with optimizing the residual charge of the substrate to be discharged, please refer to chapter A.4 "Optimization of the residual charge", page 100.

If the setting for permanent activation of the reference point is selected, the cannot be changed via the membrane keypad. For more information, see chapter 4.5.1.11.2 "Activation reference point", page 51.

#### 4.5.1.5 Setting the ion balance

If the Balance display mode (LED Balance lights up continuously) is selected, the ion balance can be set by pressing the +/- buttons.

The ion balance can be adjusted in both the positive and negative directions

If only the middle LED of the bar lights up, there is no adjustment. If LEDs in the left-hand area light up, the ion balance is shifted in the negative direction. An adjustment in the positive direction takes place when the LEDs in the right-hand area of the bar light up.

Once the setting has been made, the current ion balance is automatically saved. The ion balance can only be set when the setup menu is deactivated.

The ion balance setting is used to adjust the residual charge. For more information on the setting, please refer to chapter A.4 "Optimization of the residual charge", page 100.

If the setting for permanent activation of the reference point is selected, it is not possible to change the ion balance using the membrane keypad. For more information, see chapter 4.5.1.11.2 "Activation reference point", page 51.

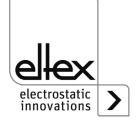

# 4.5.1.6 Setting and deleting the software release

Press the ON/OFF button to set or delete the software release. The "Release via integrated control elements" setting must be activated (default setting).

## 4.5.1.7 Saving the parameters

To save the entire parameter set, press and hold the OK button until the LEDs flash twice.

# 4.5.1.8 Loading the factory settings

To load the entire parameter set, press and hold the OK button until the LEDs flash twice.

# 4.5.1.9 Acknowledge error or warning messages

Error and warning messages can be acknowledged via a common button combination. To do this, press and hold the three buttons Setup, OK and kV / Hz / Brush / Balance until the LEDs flash twice. Acknowledgement takes place after an internal check of the system. Successful acknowledgement is indicated by the "Status" LED. If several errors or warnings have occurred, the message must be acknowledged several times.

# 4.5.1.10 Setup menu Device settings

The setup menu is basically divided into two parts. On the one hand, a general setup menu is available for the device settings. In addition, a setup menu for setting the performance control of the respective connection is available for the ES61/P variants see chapter 4.5.1.11 "Setup menu Performance Control", page 49).

For the device settings, the following settings are possible with the general setup menu:

# Software release option Setting the options for the software release

## · Hardware release option

only for variants ES61/\_...C snd ES61/\_...R, see table Pos. 6, chapter 1.4 "Variants", page 10

Activation or deactivation of the hardware release for the high voltage generation

#### Signal output mode

only for variants ES61/\_...C and ES61/\_...R, see table Pos. 6, chapter 1.4 "Variants", page 10

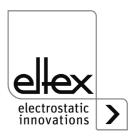

Selection of the mode for signaling the device status using the signal output

# Sensor input mode

only for variants ES61/\_...C and ES61/\_...S, see table Pos. 6, chapter 1.4 "Variants", page 10 Selection of the sensor input mode

## CANopen® node address

only for variants ES61/\_...C see table Pos. 7, chapter 1.4 "Variants", page 10

Setting the node address of the device for the CANopen®- network

## CANopen® baud rate

only for variants ES61/\_...C see table Pos. 7, chapter 1.4 "Variants", page 10

Selection of the baud rate of the device for the CANopen® network or deactivation of the CANopen® communication

The setup menu is started by holding down the "Setup" button when the discharge voltage, frequency or balance of the LED bar is selected. The button must be held until the "SETUP" LED lights up continuously. Press the OK button to confirm the individual settings made. The menu then immediately switches to the next setting. The menu cannot be canceled and must be carried through to the end. When exiting the menu, the settings made are saved automatically.

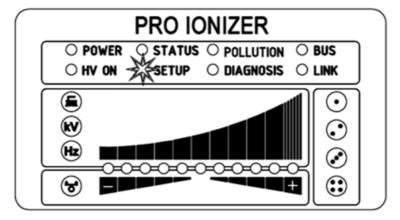

Fig. 17: Start Setup menu with illuminated LED SETUP

The LEDs to the right of the LED bar show the current menu item in the setup menu. The setting is displayed using the LED bar.

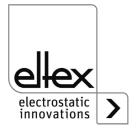

# 4.5.1.10.1 Start Setup menu

To start the setup menu, first select the discharge voltage, frequency or balance display mode of the LED bar. Then press and hold the Setup button until the "SETUP" LED lights up continuously. Pressing the OK button takes you to the menu item for the Software release or Activate reference point option.

## 4.5.1.10.2 Option Software release

The 1. configuration LED indicates the selection of the menu item for setting the software release option for high voltage generation. The LED bar shows the current setting of the parameter. The setting of the software release option can be changed using the + and - buttons. The setting is confirmed by pressing the OK button.

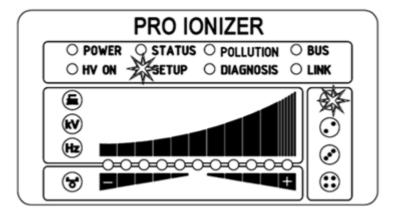

Fig. 18: Menu item: "Option software release" with illuminated 1. Configuration LED

- LED 1: Software release deactivated

  The high-voltage release is carried out exclusively by the external release signal via the I/O interface.
- LED 2: Automatic software release
- LED 3: Release integrated control elements membrane keyboard Button "ON/OFF"
- LED 4: Release CANopen® interface
- LED 5: Release Ethernet-based field bus interface

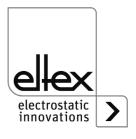

# 4.5.1.10.3 Option Hardware release

only for variants ES61/\_...C and ES61/\_...R, see table Pos. 6, chapter 1.4 "Variants", page 10

The 2. configuration LED indicates the selection of the menu item for setting the option for the hardware release of the high voltage generation. The LED bar shows the current setting of the hardware release. The setting can be adjusted using the + and - buttons. The OK button confirms the setting and the next menu item is then executed.

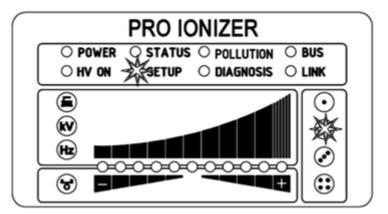

Fig. 19: Menu item: "Option hardware release" with illuminated 2. Configuration LED

LED 1: Hardware release deactivated

LED 2: Hardware release activated

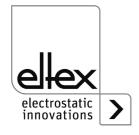

# 4.5.1.10.4 Signal output mode

only for variants ES61/\_...C and ES61/\_...R, see table Pos. 6, chapter 1.4 "Variants", page 10

The menu item for setting the mode for the signal output is signaled by the 3. configuration LED. The LED bar shows the current setting of the parameter. To change the setting, press the + or - button. Press OK to confirm the setting.

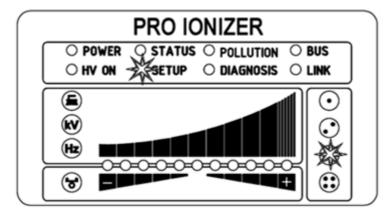

Fig. 20: Menu item: "Signal output mode" with illuminated 3. Configuration LED

LED 1: Signal output mode: High voltage active

LED 2: Signal output mode: Warning LED 3: Signal output mode: Pollution

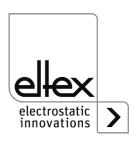

# 4.5.1.10.5 Sensor input mode

only for variants ES61/\_...C and ES61/\_...R, see table Pos. 6, chapter 1.4 "Variants", page 10

The 4. configuration LED indicates the selection of the menu item for setting the sensor input mode. The currently selected mode of the sensor input is shown by the LED bar. Use the + and - buttons to set the mode. Press the OK button to confirm the setting. For device variants with CANopen® support, the setup menu changes to the settings for the CANopen® network. For all other variants, this is the last menu item and the setup menu must be exited by pressing the OK button again.

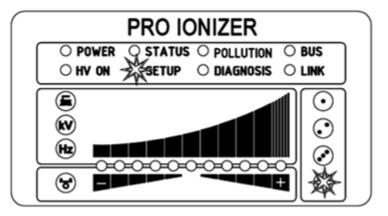

Fig. 21:
Menu item:
"Sensor input
mode" with
illuminated
3. Configuration
LED

LED 1: Sensor input mode: OFF

LED 2: Sensor input mode: Speed sensor

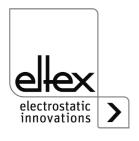

# 4.5.1.10.6 CANopen® Node address

only for variants ES61/\_...C, see table Pos. 7, chapter 1.4 "Variants", page 10

The CANopen® node address is set in two steps. First, the tens-digit of the node address is set in the range from 0 - 9. In the second step, the ones-digit is set in the range 0 - 9. The selection of the menu item is signaled by the BUS LED lighting up green continuously. The 1. configuration LED for setting the tens-digit and the 2. configuration LED for setting the ones-digit also light up. The correspondingly selected position of the LED bar represents the setting. The setting can be changed using the + and - buttons. The setting is confirmed by pressing the OK button.

Node address = (tens-digit \* 10) + ones-digit

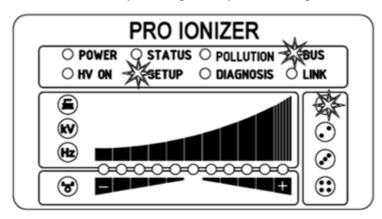

Fig. 22:
Menu item:
"Tens-digit
CANopen® node
address" with
illuminated "BUS"
LED and 1. Configuration LED

Fig. 23:
Menu item:
"Ones-digit
CANopen® node
address" with
illuminated "BUS"
LED and 2. Configuration LED

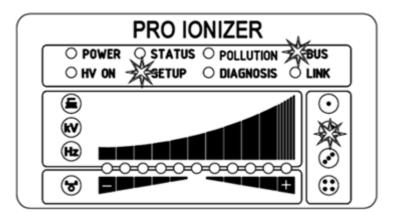

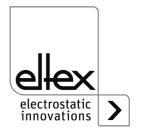

only for variants ES61/\_...C, see table Pos. 7, chapter 1.4 "Variants", page 10

The selection of this menu item is signaled by the BUS LED and the 3. configuration LED lighting up green continuously. The currently selected setting is shown in the LED bar with the corresponding LED. Use the + and - buttons to change the setting. Finally, confirm the selection with the OK button.

Fig. 24:
Menu item:
"CANopen® baud
rate" with illuminated "BUS" LED
and 3. Configuration LED

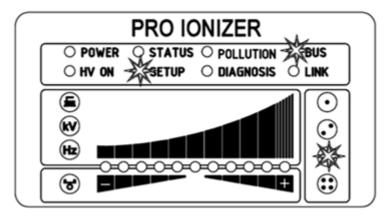

LED 1: 1000 kBit/s

LED 2: 800 kBit/s

LED 3: 500 kBit/s

LED 4: 250 kBit/s

LED 5: 125 kBit/s

LED 6: 50 kBit/s

LED 7: 25 kBit/s

LED 8: 10 kBit/s

LED 9: Deactivation of the CANopen® communication

## 4.5.1.10.8 Setup Exit

Finally, exit the setup menu by pressing the OK button. All parameters are set to their respective minimum and maximum values after an internal check. The complete parameter set is then saved. The LED display flashes twice and then returns to normal display mode.

If the CANopen® node address and baud rate settings have been made, the power supply unit must be restarted. All other settings are made immediately after exiting the setup menu.

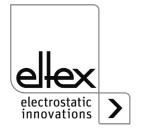

## 4.5.1.11 Setup menu Performance Control

only for variants ES61/P see table Pos. 1, chapter 1.4 "Variants", page 10

The setup menu is basically divided into two parts. On the one hand, a general setup menu is available for the device settings (see chapter 4.5.1.10 "Setup menu Device settings", page 41). In addition, a setup menu for setting the performance control of the respective high voltage connection is available for the ES61/P variants.

The ES61/P device variants support the setup menu for setting the performance control of the individual connections of the power supply unit. The following settings are possible with this setup menu:

- Reference point activation
   Setting the options for activating the reference point for performing the performance control. This setting applies to all connections, see chapter A.2 "Overview of actual values", page 92.
- Pollution monitoring
   Setting the pollution monitoring of the selected connection
- Active length of the devices
   Configuration of the active length of the connected device of the respective connection
- Cable length
   Setting of the connected cable length of the selected connection

To start this setup menu, first select the corresponding connection to display the LED bar. To do this, press and hold the kV/HZ/Brush/Balance button until the LED brush lights up. Then select the corresponding connection by pressing the + and - buttons. The setup menu is started by holding down the Setup button. Press and hold this button until the "SETUP" LED lights up continuously. Press the OK button to confirm the individual settings made. The menu then immediately switches to the next setting.

The menu cannot be canceled and must be carried through to the end. When exiting the menu, the settings made are saved automatically.

For optimum setting and use of the Performance Control, it is recommended that the settings are made with the high voltage deactivated. The setup menu should also be carried out again after replacing the connected device.

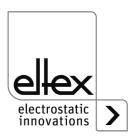

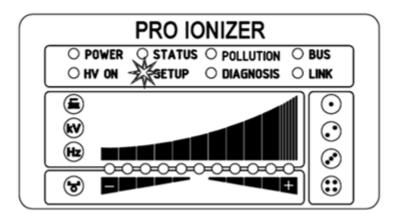

Fig. 25: Start Setup menu with illuminated "SETUP" LED

The LEDs to the left of the LED bar indicate the current menu item in the setup menu. The setting is displayed using the LED bar. The LEDs to the right of the LED bar are used to display the currently selected connection for carrying out the setup menu.

# 4.5.1.11.1 Start Setup menu

To start the setup menu, first select the pollution display mode (brush LED) of the connection to be configured. Then press and hold the Setup button until the "SETUP" LED lights up continuously. Press the OK button to access the menu item for the option "Activation reference point".

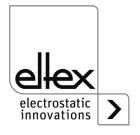

# 4.5.1.11.2 Activation reference point

The "Brush" LED signals the selection of the menu item for setting the activation of the reference point. All four connection LEDs also light up. The LED bar shows the current setting of the parameter. The + and - buttons can be used to change the setting of the software release option. To change the setting, press the + or - button. Press the OK button to confirm the setting.

The setting for activating the reference point is a general setting. This cannot be set individually for each connection. For more information on setting the activation of the reference point and pollution monitoring, see chapter A.2 "Overview of actual values", page 92.

Fig. 26:
Menu item:
"Activation
refernece point"
with illuminated
"Brush" LED and
all 4 connection
LEDs

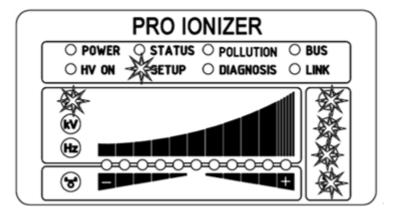

- LED 1: Activation of the reference point at high voltage release
- LED 2: Reference point permanenctly activated
- LED 3: Cyclical activation, cycle time 1 minute
- LED 4: Cyclical activation, cycle time 10 minutes
- LED 5: Cyclical activation, cycle time 30 minutes
- LED 6: Cyclical activation, cycle time 60 minutes
- LED 7: Activation of the reference pont by external request via optional field bus interfaces.

For further information, please refer to the corresponding protocol description.

#### Note:

The reference point refers to a fixed setting of the discharge voltage (5 kV, 50 Hz, 0 % ion balance), i.e. these values cannot be changed by the user during operation with a permanently operated reference point.

If the discharge voltage, frequency and/or ion balance need to be adjusted, a different setting must be selected to activate the reference point.

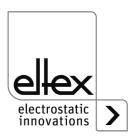

# 4.5.1.11.3 Pollution monitoring connection

The "Pollution monitoring connection" menu item is indicated by the "kV" LED lighting up. The corresponding connection LED also lights up to indicate which connection is selected for setting. The illuminated LED of the LED bar shows the current setting. The setting can be adjusted using the + and - buttons. To confirm the setting, press the OK button.

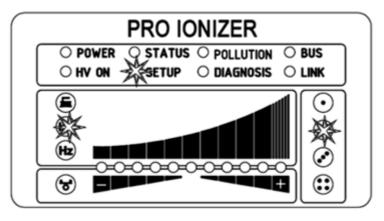

Fig. 27:
Menu item:
"Connection
pollution monitoring" with illuminated "kV" LED and
2. connection LED

LED 1: Pollution monitoring deactivated

LED 2: Pollution monitoring activated

LED 3: Calibration of the pollution monitoring

In the case of a new installation and direct activation of the pollution monitoring, the calibration is automatically selected and is performed once the next time the high voltage is switched on.

If a new calibration is required at a later time (e.g. connection of a new device), this can be selected as described above (LED 3). It is essential to ensure that the correct connection is selected.

Once the calibration has been performed, the pollution monitoring function is automatically activated.

Calibration with polluted devices leads to an incorrect evaluation of the pollution monitoring; prior cleaning of the device is absolutely necessary.

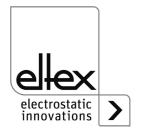

The "Hz" LED indicates the selection of the menu item for setting the active length of the connected device of the selected connection. The corresponding connection LED also lights up to the left of the LED bar. The LED bar shows the current setting. The + and - buttons change the setting. The active length of the device can only be set in ranges. Please select the appropriate range for the connected device for the best possible pollution monitoring. The setting is confirmed by pressing the OK button.

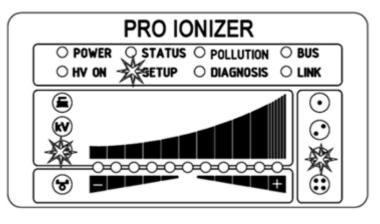

Fig. 28:
Menu item:
"Active length
device"
with illuminated
"Hz" LED and
3. connection LED

- LED 1: Active length up to 100 mm
- LED 2: Active length from 100 mm to 200 mm
- LED 3: Active length from 200 mm to 300 mm
- LED 4: Active length from 300 mm to 500 mm
- LED 5: Active length from 500 mm to 750 mm
- LED 6: Active length from 750 mm to 1000 mm
- LED 7: Active length from 1000 mm to 1250 mm
- LED 8: Active length from 1250 mm to 1500 mm
- LED 9: Active length from 1500 mm to 2000 mm
- LED 10: Active length from von 2000 mm to 2500 mm
- LED 11: Active length greater than 2500 mm

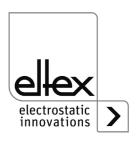

# 4.5.1.11.5 Cable length

The menu item for setting the connected cable length of the respective connection is signaled by the "Balance" LED and the corresponding connection LED lighting up. The LED bar shows the current setting. This can be changed using the + and - buttons. The cable length can be set in the ranges described below. Please select the appropriate range for the connected cable length. The OK button confirms this setting.

Fig. 29:
Menu item:
"Cable length"
with illuminated
"Balance" LED
and
1. connection LED

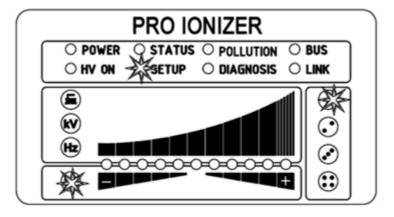

LED 1: Cable length up to 2 m

LED 2: Cable length in the range from 2 m to 4 m

LED 3: Cable length in the range from 4 m to 6 m

LED 4: Cable length in the range from 6 m to 8 m

LED 5: Cable length in the range from 8 m to 10 m

LED 6: Cable length in the range from 10 m to 12 m

LED 7: Cable length in the range from 12 m to 14 m

LED 8: Cable length in the range from 14 m to 16 m

LED 9: Cable length in the range from 16 m to 18 m

LED 10: Cable length in the range from 18 m to 20 m

LED 11: Cable length greater than 20 m

### 4.5.1.11.6 Setup Exit

Finally, exit the setup menu by pressing the OK button. All parameters are set to their respective minimum and maximum values after an internal check. The complete parameter set is then saved. The LED display flashes twice and then returns to normal display mode.

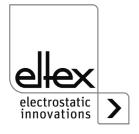

# 4.5.2 Using the display

only for variants ES61/\_...D, see table Pos. 5, chapter 1.4 "Variants", page 10

The operating options of the display integrated in the power supply unit are shown below:

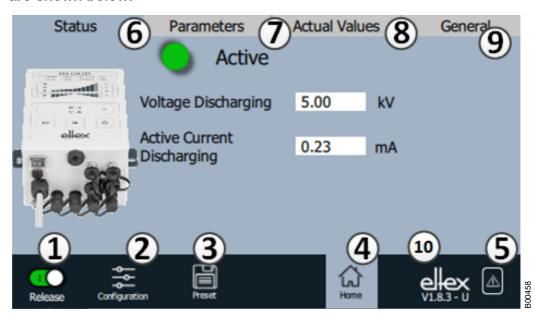

Fig. 30: Overview of the main menu

1 Release

Power supply release, high voltage settings

- 2 Configuration
- Settings for configuring the screen view

  3 Presetting
- Saving and loading the presettings for power supply parameterization
- 4 Main screen
  Navigation to the main screen
- 5 Message overview
  Display of currently occurring error / warning messages
- 6 Status
  Display of the status information of the power supply
- 7 Parameters
  Display of the parameter data for setting the power supply
- 8 Actual values
  Overview of all available actual values of the power supply
- 9 General Display of general device information
- 10 Version number with current access level V Viewer U User SU Super user

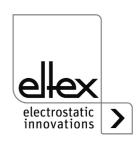

## 4.5.2.1 Release

Press the "Release" button.

To lock or set the high-voltage release, slide the switch in the bottom lefthand corner to the relevant position. A possible password prompt must be confirmed with the correct password.

## 4.5.2.2 Configuration

Press the "Configuration" button.

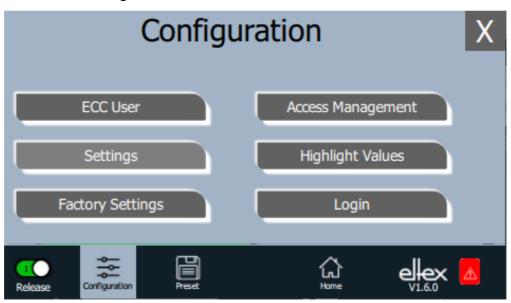

Fig. 31: Overview of the configuration

The view of the individual selection options for the configuration page varies depending on the current access level. The complete overview is only shown for access as a super user. For more information, see chapter 4.5.2.2.1 "ECC User", page 57.

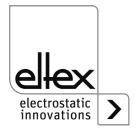

#### 4.5.2.2.1 ECC User

Press the "ECC user" button.

Dialog for changing the password and logging the user in or out.

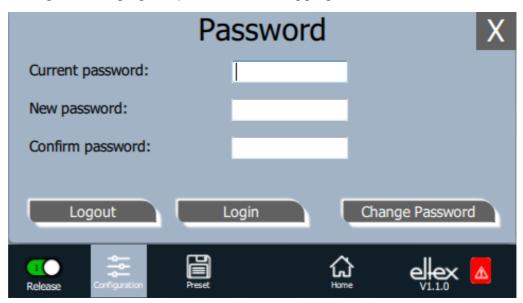

Fig. 32: Password

To change the password, enter the current password in the field "Current password", enter the new password in the field "New password" and again in the field "Confirm new password"; activate the new password with "Change password" and wait for a response.

Three password levels are available:

Viewer

Password: 0001

User

Password: 2819Super user: Password: 3517

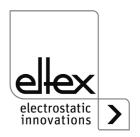

# 4.5.2.2.2 Access Management

Press the "Access Management" button.

Dialog for setting and configuring the individual parameters for the respective user level.

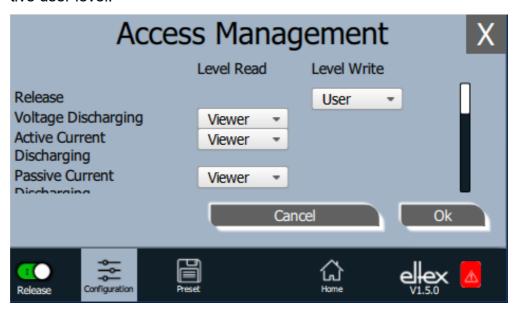

Fig. 33: Access Management

Select the access level in the selection list of the respective parameter and confirm with OK. If you press the "Cancel" button, changes are not applied and the last valid settings are active.

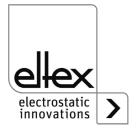

# 4.5.2.2.3 Settings

Language, standard access level, indication of the voltage and current values, release query

Press the "Settings" button.

Dialog for setting the display language and the help information, setting / configuring the standard access level and display setting the display of the voltage and current values.

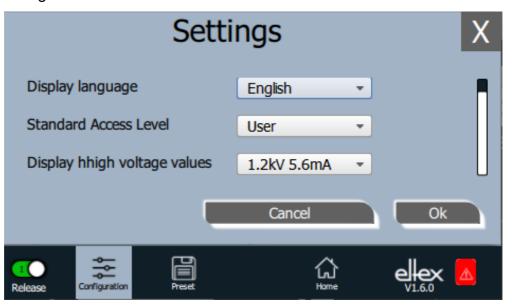

Fig. 34: Settings

Select the desired language in the selection list and confirm with OK. If you press the "Cancel" button, changes are not applied and the last valid settings are active.

With the setting of the standard access level, the access level can be configured, which is active when the ECC visualization system is started and when the user logs off.

The voltage and currents values (actual values and parameter values) can be displayed in three different modes:

## Example:

- 1.2 kV / 5.6 mA
- 1.23 kV / 5.67 mA
- 1234 V / 5678 µA

#### "Release query"

An additional query for setting or deleting the release can be activated with the "Release query".

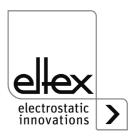

# 4.5.2.2.4 Highlight Values

Press the "Highlight Values" button.

Dialog for setting the "Parameters / Status" view.

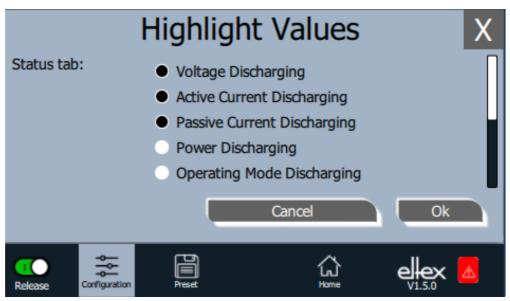

Fig. 35: Highlight Values

Depending on the access authorization, adjustable actual values are displayed. Select the parameters and confirm with OK. If you press the "Cancel" button, changes are not applied and the last valid settings are active.

# 4.5.2.2.5 Factory Settings

Press the "Factory Settings" button.

After pressing the "Factory Settings" button (see Chapter. 4.5.2.2), all parameters are loaded into the power supply after a query and their confirmation. After pressing the "Cancel" button, changes are not accepted and the last valid settings are active.

## 4.5.2.2.6 Login

Press the "Login" button.

After pressing the "Login" button, an input mask opens for entering the user's password. After successful login, the input mask closes automatically.

For detailed information on setting and changing the different user passwords, see Chapter. 4.5.2.2.1.

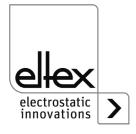

#### 4.5.2.3 Preset

Press the "Preset" button.

Dialog for loading, saving, editing and deleting presettings of the complete set for quick adjustment of the different values for the respective operation.

The left part of the screen shows the currently saved presets, the right part shows the possible editing options.

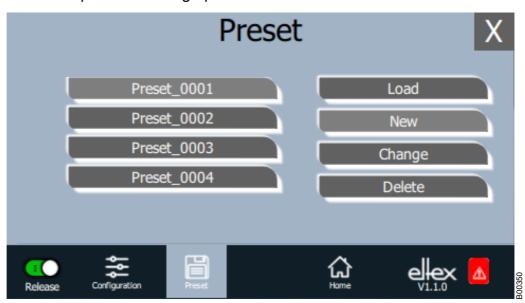

Fig. 36: Preset parameters overview

# Load

The currently selected parameter (e.g. "Preset\_0001") is loaded into the parameter set of the power supply after pressing the "Load" button.

#### New

The current parameter set is saved in the list of presettings under the name to be entered.

#### Change

Press "Change" for editing the selected preset. All parameters and the file name can be adjusted.

#### **Delete**

Press the button to delete the selected preset. After pressing the "Delete" button, the entry is removed from the list of presets.

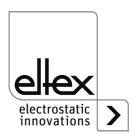

# 4.5.2.4 Message overview

Press the "Message overview" button.

Display of currently occurring error and warning messages

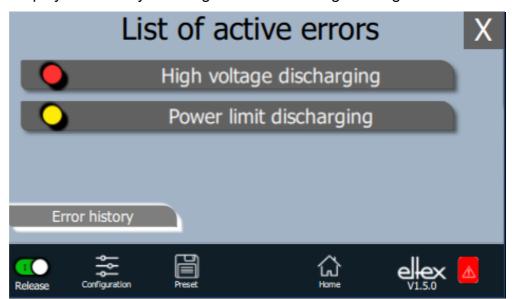

Fig. 37: Message overview

After pressing the "Error history" button, a chronological list of all messages that have occurred appears. Click on the respective entry to display further information on the cause of the message and how to resolve it.

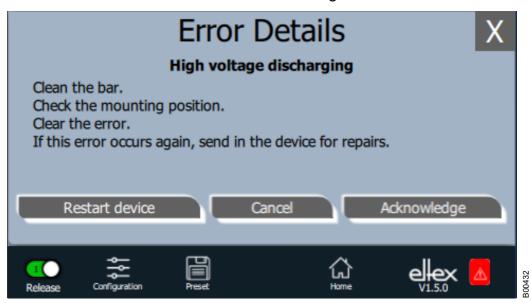

Fig. 38: Details error overview

After pressing the "Acknowledge" button, an internal check is carried out; if the check is successful, the message is removed from the list. In case of messages that cannot be acknowledged, the power supply must be restarted to rectify the error; press the "Restart device" button. Note that "diagnostic messages" cannot be rectified using this function. It is essential to switch the power supply unit off nad on again.

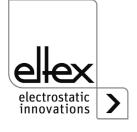

#### 4.5.2.5 Parameters

The parameters can be set using the "Parameters" button on the display. To open, press the "Parameters" button in the upper area of the main view. This opens an overview of all parameters that can be read with the current access level. The parameters are arranged according to their function. Depending on the device version, there are up to four sub-items for parameter settings.

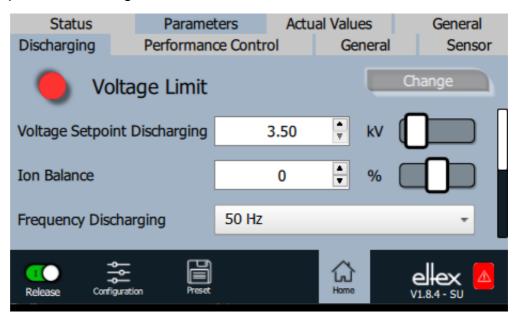

Fig. 39: Parameters overview

The parameters can be set by changing the slider on the right-hand side of the corresponding line. After pressing the "Change" button, the new parameter value is transferred and saved.

It is also possible to open another window for setting the parameter by pressing the number in the middle of the line.

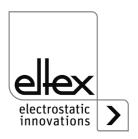

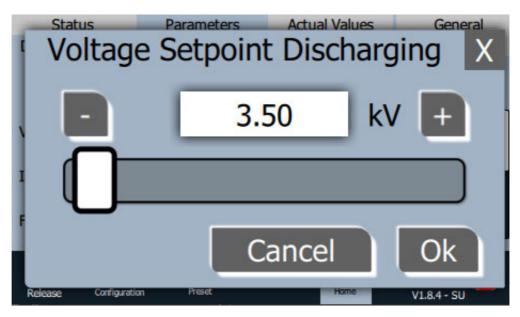

Fig. 40: Parameters Setting

In this window, it is possible to change the parameter value by pressing the plus and minus buttons. The slider can also be used for this purpose. The value is set and saved by pressing the "OK" button.

The selection list for setting the parameters is opened by pressing the displayed parameter value.

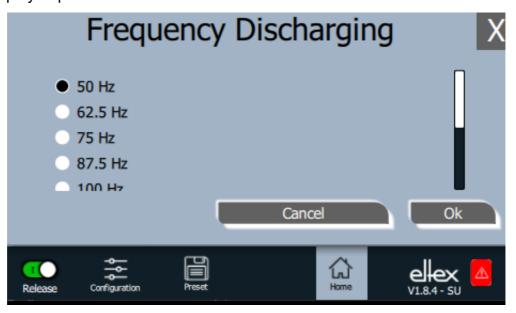

Fig. 41:
Parameters
Selection list

To set, select the corresponding parameter value in the list and confirm by pressing the "OK" button. The value is then set and saved.

A complete overview of the adjustable parameters with their limits and descriptions can be found in chapter A.3 "Overview Parameters", page 95.

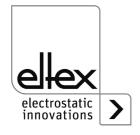

# 4.5.2.5.1 Discharge Parameters

All parameters required for setting the discharge voltage are summarized in this section. To open this overview, select the "Discharging" sub-item in the parameter overview.

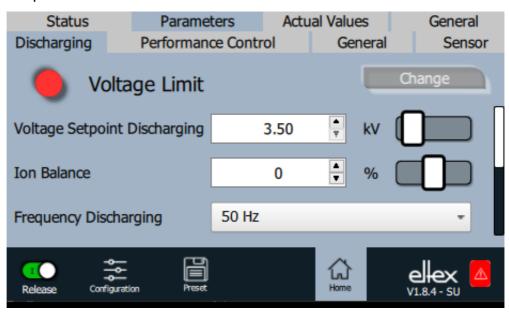

Fig. 42: Discharge parameters

The discharge voltage can be adjusted to optimize the discharge result. The discharge voltage and the ion balance can be changed within the defined limits. The frequency of the discharge voltage of the supported settings can also be selected:

It is not possible to change the discharge voltage in the setting for permanent activation of the reference point. In this setting, the parameters for the setpoint, the frequency of the discharge voltage and the ion balance are fixed.

A complete overview of the parameters for setting the discharge can be found in chapter A.3.1 "Parameters Discharge", page 95.

Further information on adjusting the discharge voltage can be found in chapter A.4 "Optimization of the residual charge", page 100.

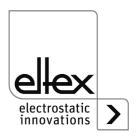

#### 4.5.2.5.2 Performance Control Parameters

only for variants ES61/P, see table Pos. 1, chapter 1.4 "Variants", page 10

The parameters available for setting the performance control are summarized in this section. To open this overview, select the "Performance Control" sub-item in the parameter overview. There is a further sub-item for each discharge connection. This lists the parameters required to set the performance control for the selected connection.

All parameters required for setting the discharge voltage are summarized in this item. To open this overview, select the "Discharging" sub-item in the parameter overview.

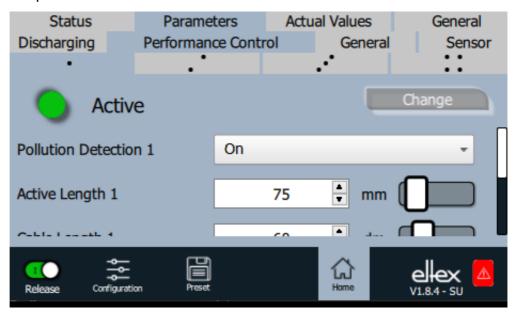

Fig. 43: Performance Control parameters

The Performance Control is used to monitor the connected devices. This must be set individually for each connection for optimum monitoring of the respective device.

The settings must always be made with the high voltage deactivated. The settings should also be adjusted and the calibration carried out again after replacing the connected device. This improves the reliability of the monitoring and increases process stability during operation.

The active length and the cable length of the connected device must be set for the corresponding connection. The warning level for detecting the pollution warning can also be adjusted. This allows the sensitivity of the pollution monitoring to be adjusted.

The setting for activating the reference point is used to select the times and intervals at which the pollutuin monitoring for the connection is carried out. In principle, this is carried out every time the discharge voltage is switched on.

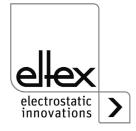

A detailed description of the function can be found in chapter A.5 "Pollution monitoring", page 102.

A complete overview of the parameters for setting the Performance Control can be found in chapter A.3.2 "Parameters Performance Control", page 96.

#### 4.5.2.5.3 General Parameters

The parameters available for the general setting of the device are listed in this sub-item of the parameter overview. To open this overview, select the "General" sub-item in the parameter overview.

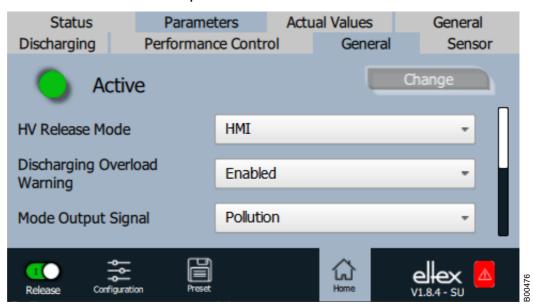

Fig. 44: General parameters

Settings for the display mode of the LED bar, the release mode of the discharge voltage and many other general device functions are possible in this area. A complete overview of the parameters for setting the Performance Control can be found in chapter A.3.3 "Parameters General", page 98.

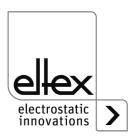

#### 4.5.2.5.4 Sensor Parameter

only for variants ES61/\_...C and ES61/\_...S, see table Pos. 6, chapter 1.4 "Variants", page 10

To set the external sensors used via the sensor input, the parameters are available via the "Sensor" button. To open this overview, select the "Sensor" sub-item in the parameter overview.

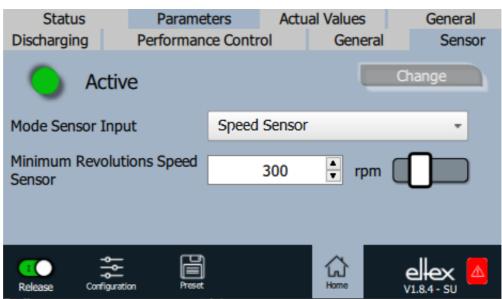

Fig. 45: Parameters Speed sensor

Depending on the set mode of the sensor input, the individual parameters for setting are displayed.

Several setting options are available for evaluating the connected sensors. It should be noted that the speed sensors or the specified E-field sensors installed in the rotating nozzles are supported by the evaluation.

# Setting the speed sensor

The speed sensor can be used to monitor the function of the corresponding rotating nozzle. If the current speed falls below the set minimum value, the device recognizes the corresponding warning and displays it. This warning only occurs when high voltage is activated and is automatically deleted again when the minimum value is exceeded.

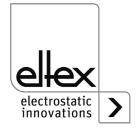

# Setting the E-field sensor

A few settings must be made to ensure correct measurement of the connected E-field sensor.

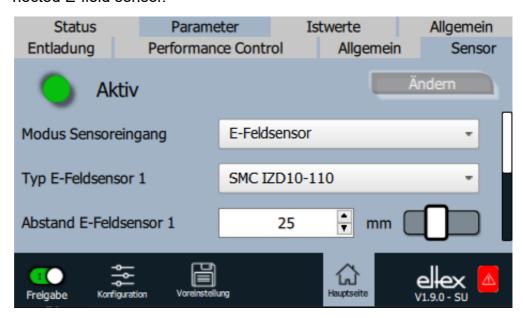

Fig. 46: Parameters E-field sensor

First select the appropriate type of sensor. In order to correctly convert the measured electrostatic field into the resulting voltage, the working distance of the sensor must be set.

The zero point deviation of the sensor can also be adjusted. This setting is particularly recommended for applications with high demands on the precision of the measurement. To determine the existing deviation, first set the setting to the value of 0 V. Then mount a grounded metal plate at the working distance of the sensor, read off the current measured value and then set the parameter value.

For process monitoring, it is possible to set an error or warning level for the E-field measured by the sensor. These values must be adjusted for the respective process and are initially set outside the measuring range of the sensor. This basic setting guarantees that no unwanted error or warning messages are generated and that the discharge voltage is deactivated as a result.

A complete overview of the parameters for setting the Performance Control can be found in chapter A.3.4 "Parameters Sensor", page 99.

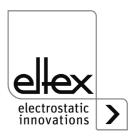

#### 4.5.2.6 Actual values

The current actual values are displayed on the "Actual values" tab in the main view. To open it, press the "Actual values" button at the top of the main view. This opens an overview of all actual values that can be read with the current access level. The actual values are arranged according to their function. Depending on the device version, there are up to four subitems for displaying the actual values.

A complete overview of the individual values and their description can be found in chapter A.2 "Overview of actual values", page 92.

## 4.5.2.6.1 Actual values Discharge

Display of the current measured values of the currents, voltages and power of the discharge voltage. To open this overview, select the "Discharging" sub-item in the display of the actual values.

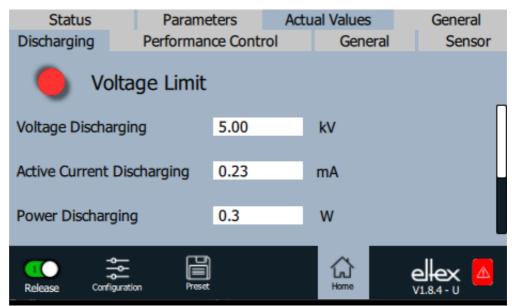

Fig. 47: Actual values Discharge

A complete overview of the actual values of the discharging can be found in chapter A.2.1 "Actual values Discharge", page 92.

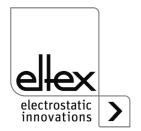

#### 4.5.2.6.2 Actual values Performance Control

only for variants ES61/P, see table Pos. 1, chapter 1.4 "Variants", page 10

Display of the actual values for performance control. To open this overview, select the "Performance Control" sub-item in the display of the actual values. There is a further sub-item for each discharge connection. This sub-item then shows the determined pollution and the power of the device as well as the status of the Performance Control.

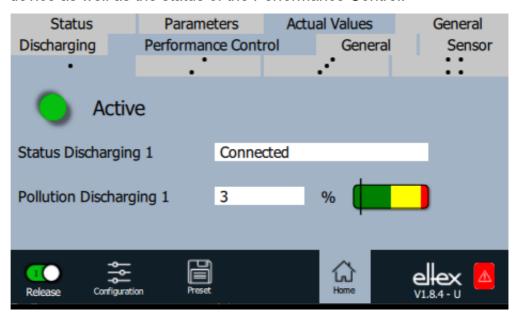

Fig. 48: Actual values Performane Control

A complete overview of the actual values for Performance Control can be found in chapter A.2.2 "Actual values Performance Control", page 93.

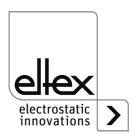

## 4.5.2.6.3 Actual values General

Display of internal actual values of the supply voltage and device temperature. To open this overview, select the "General" sub-item in the display of actual values.

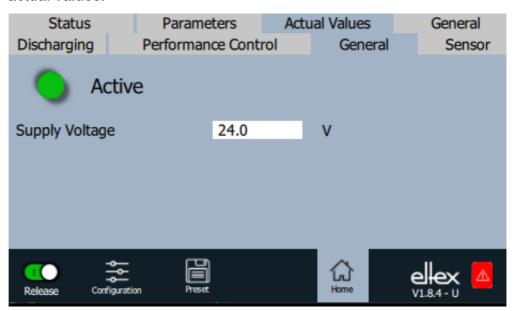

Fig. 49: Actual values General

A complete overview of the general actual values can be found in chapter A.2.3 "Actual values General", page 94.

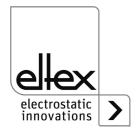

#### 4.5.2.6.4 Actual values Sensor

only for variants ES61/\_...C and ES61/\_...S, see table Pos. 6, chapter 1.4 "Variants", page 10

Display of the current measured values of the externally connected sensors. To open this overview, select the "Sensor" sub-item in the display of the actual values.

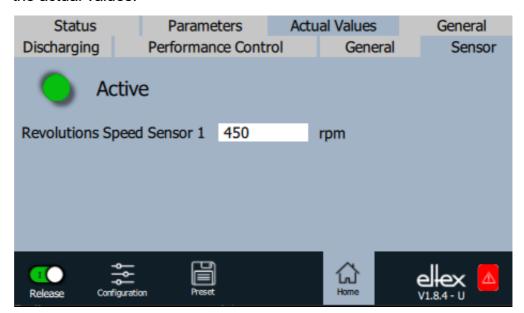

Fig. 50: Actual values Sensor

Depending on the set mode of the sensor input, the corresponding actual values are shown in this display.

A complete overview of the actual values of the externally connected sensors can be found in chapter A.2.4 "Actual values Sensor", page 94.

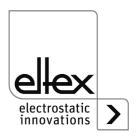

#### 4.5.2.7 General Device Information

Overview of general device information. To open, press the "General" button at the top of the main view. This opens the overview showing the serial number, software versions and operating hours counter.

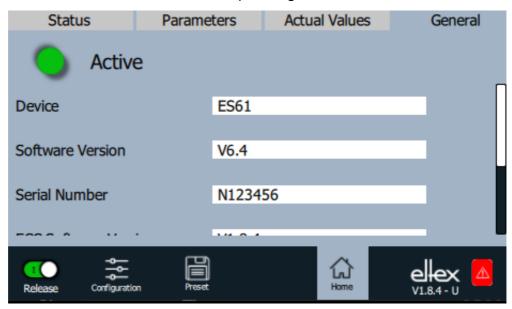

Fig. 51: General Device Information

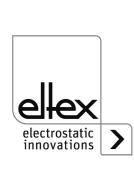

0482

#### 5. Maintenance

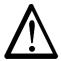

#### Warning!

Electric shock hazard!

- Switch the power supply off and disconnect the supply voltage before carrying out any maintenance or repair work.
- The machine which has the units fitted must not be in operation.
- Repairs and maintenance work must be carried out by qualified electricians only.

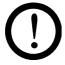

The power supply must be checked regularly to ensure its proper functioning. The connection area of the high voltage cables must be free of dirt and other foreign matter. The intervals for the check depend on the application and must hence be defined by the user according to the operating conditions. The power supply itself does not require any maintenance.

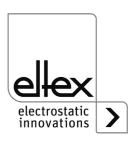

# 6. Trouble-shooting

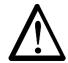

#### Warning!

Electric shock hazard!

- Switch the power supply off and disconnect the supply voltage before carrying out any maintenance or repair work.
- Any work involving the units must be carried out by qualified electricians only.

#### 6.1 Error messages

If an error occurs, the high voltage will be disabled at once and the fault signal output is pulled to 0 V.

#### Note!

Errors are not saved. The disruption of the supply voltage automatically cancels the malfunction message.

The individual error numbers are listed by number in the following table.

| -               |                    |                                    | <del>,</del>                                                                                                    |
|-----------------|--------------------|------------------------------------|----------------------------------------------------------------------------------------------------|
| Error<br>number | Error<br>clearable | Cause                              | Measure                                                                                                    |
| 1               | No                 | Initialization<br>failed           | <ul><li>Interrupt the supply voltage.</li><li>If this error occurs again, send in the device for repairs.</li></ul> |
| 2               | No                 | CPU clock faulty                   | <ul><li>Interrupt the supply voltage.</li><li>If this error occurs again, send in the device for repairs.</li></ul> |
| 3               | No                 | Invalid high voltage configuration | <ul><li>Interrupt the supply voltage.</li><li>If this error occurs again, send in the device for repairs.</li></ul> |
| 4               | No                 | Invalid interface configuration    | <ul><li>Interrupt the supply voltage.</li><li>If this error occurs again, send in the device for repairs.</li></ul> |
| 5               | No                 | Invalid error number               | <ul><li>Interrupt the supply voltage.</li><li>If this error occurs again, send in the device for repairs.</li></ul> |
| 6               | No                 | Invalid error status               | <ul><li>Interrupt the supply voltage.</li><li>If this error occurs again, send in the device for repairs.</li></ul> |
| 7               | No                 | Invalid warning number             | <ul><li>Interrupt the supply voltage.</li><li>If this error occurs again, send in the device for repairs.</li></ul> |

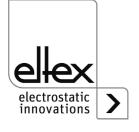

| Error  | Error     | Cause                             | Measure                                                                                                    |
|--------|-----------|-----------------------------------|----------------------------------------------------------------------------------------------------|
| number | clearable |                                   |                                                                                                    |
| 8      | No        | Invalid warning status            | <ul><li>Interrupt the supply voltage.</li><li>If this error occurs again, send in the device for repairs.</li></ul>                                       |
| 9      | No        | Invalid lock of the output stages | <ul><li>Interrupt the supply voltage.</li><li>If this error occurs again, send in the device for repairs.</li></ul>                                       |
| 10     | No        | Invalid system status             | <ul><li>Interrupt the supply voltage.</li><li>If this error occurs again, send in the device for repairs.</li></ul>                                       |
| 11     | No        | Invalid calibration data          | <ul><li>Interrupt the supply voltage.</li><li>If this error occurs again, send in the device for repairs.</li></ul>                                       |
| 14     | No        | Invalid parameter data            | <ul><li>Interrupt the supply voltage.</li><li>If this error occurs again, send in the device for repairs.</li></ul>                                       |
| 15     | No        | Invalid operating status          | <ul><li>Interrupt the supply voltage.</li><li>If this error occurs again, send in the device for repairs.</li></ul>                                       |
| 16     | No        | Invalid command parameter access  | <ul><li>Interrupt the supply voltage.</li><li>If this error occurs again, send in the device for repairs.</li></ul>                                       |
| 17     | No        | Invalid application status        | <ul><li>Interrupt the supply voltage.</li><li>If this error occurs again, send in the device for repairs.</li></ul>                                       |
| 18     | No        | Invalid data block                | <ul><li>Interrupt the supply voltage.</li><li>If this error occurs again, send in the device for repairs.</li></ul>                                       |
| 19     | No        | Invalid data position             | <ul><li>Interrupt the supply voltage.</li><li>If this error occurs again, send in the device for repairs.</li></ul>                                       |
| 22     | Yes       | 24 V DC<br>Supply faulty          | <ul> <li>Check the 24 V DC supply.</li> <li>Interrupt the supply voltage.</li> <li>If this error occurs again, send in the device for repairs.</li> </ul> |

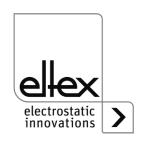

| Error<br>number | Error<br>clearable | Cause                               | Measure                                                                                                    |
|-----------------|--------------------|-------------------------------------|----------------------------------------------------------------------------------------------------|
| 23              | Yes                | Overcurrent supply voltage          | <ul> <li>Check the 24 V DC supply.</li> <li>Clear the error.</li> <li>If this error occurs again, send in the device for repairs.</li> </ul>                                                                                                    |
| 35              | Yes                | Lock of the high voltage has failed | <ul><li>Interrupt the supply voltage.</li><li>If this error occurs again, send in the device for repairs.</li></ul>                                                                                                    |
| 37              | Yes                | Invalid release status              | <ul> <li>Check the release switching of the high voltage.</li> <li>Clear the error.</li> <li>If this error occurs again, send in the device for repairs.</li> </ul>                                                                                                    |
| 42              | Yes                | General memory error                | <ul><li>Clear the error.</li><li>If this error occurs again, send in the device for repairs.</li></ul>                                                                                                    |
| 43              | Yes                | Read a ccess memory                 | <ul><li>Clear the error.</li><li>If this error occurs again, send in the device for repairs.</li></ul>                                                                                                    |
| 44              | Yes                | Write access memory                 | <ul><li>Clear the error.</li><li>If this error occurs again, send in the device for repairs.</li></ul>                                                                                                    |
| 45              | Yes                | Invalid parameter address           | <ul><li>Interrupt the supply voltage.</li><li>If this error occurs again, send in the device for repairs.</li></ul>                                                                                                    |
| 49              | Yes                | LEDs                                | <ul> <li>Clear the error.</li> <li>If this error occurs again, send in the device for repairs.</li> </ul>                                                                                                    |
| 51              | Yes                | Keyboard                            | <ul><li>Clear the error.</li><li>If this error occurs again, send in the device for repairs.</li></ul>                                                                                                    |
| 57              | Yes                | Temperature                         | <ul> <li>Check the installation of the power supply.</li> <li>Improve the cooling of the housing.</li> <li>Reduce the ambient temperature.</li> <li>Reduce the setpoint value.</li> <li>Clear the error.</li> <li>If this error occurs again, send in the device for repairs.</li> </ul> |

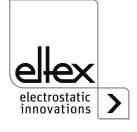

| Error<br>number | Error<br>clearable | Cause                                | Measure                                                                                                    |
|-----------------|--------------------|--------------------------------------|----------------------------------------------------------------------------------------------------|
| 58              | Yes                | High voltage<br>Discharge            | <ul> <li>Clean the bar.</li> <li>Check the mounting position.</li> <li>Reduce the setpoint value.</li> <li>Clear the error.</li> <li>If this error occurs again, send in the device for repairs.</li> </ul>                          |
| 59              | Yes                | Current<br>High voltage<br>Discharge | <ul> <li>Clean the bar.</li> <li>Check the mounting position.</li> <li>Reduce the setpoint value.</li> <li>Clear the error.</li> <li>If this error occurs again, send in the device for repairs.</li> </ul>                          |
| 61              | Yes                | Power<br>High voltage<br>Discharge   | <ul> <li>Clean the bar.</li> <li>Check the mounting position.</li> <li>Reduce the setpoint value.</li> <li>Clear the error.</li> <li>If this error occurs again, send in the device for repairs.</li> </ul>                          |
| 62              | Yes                | E-field sensor 1                     | <ul> <li>Check external sensor.</li> <li>Check the settings.</li> <li>Clean the bar.</li> <li>Check the mounting position.</li> <li>Clear the error.</li> <li>If this error occurs again, send in the device for repairs.</li> </ul> |
| 64              | Yes                | Pollution<br>Discharge 1             | <ul> <li>Clean the bar.</li> <li>Check the mounting position.</li> <li>Clear the error.</li> <li>If this error occurs again, send in the device for repairs.</li> </ul>                                                              |
| 65              | Yes                | Pollution<br>Discharge 2             | <ul> <li>Clean the bar.</li> <li>Check the mounting position.</li> <li>Clear the error.</li> <li>If this error occurs again, send in the device for repairs.</li> </ul>                                                              |

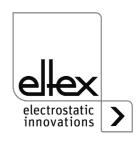

| Error<br>number | Error<br>clearable | Cause                           | Measure                                                                                                    |
|-----------------|--------------------|---------------------------------|----------------------------------------------------------------------------------------------------|
| 66              | Yes                | Pollution<br>Discharge 3        | <ul> <li>Clean the bar.</li> <li>Check the mounting position.</li> <li>Clear the error.</li> <li>If this error occurs again, send in the device for repairs.</li> </ul>                   |
| 67              | Yes                | Pollution<br>Discharge 4        | <ul> <li>Clean the bar.</li> <li>Check the mounting position.</li> <li>Clear the error.</li> <li>If this error occurs again, send in the device for repairs.</li> </ul>                   |
| 68              | Yes                | Connection<br>Discharge 1       | <ul> <li>Check high voltage cables and connections.</li> <li>Clean the bar.</li> <li>Clear the error.</li> <li>If this error occurs again, send in the device for repairs.</li> </ul>     |
| 69              | Yes                | Connection<br>Discharge 2       | <ul> <li>Check high voltage cables and connections.</li> <li>Clean the bar.</li> <li>Clear the error.</li> <li>If this error occurs again, send in the device for repairs.</li> </ul>     |
| 70              | Yes                | Connection<br>Discharge 3       | <ul> <li>Check high voltage cables and connections.</li> <li>Clean the bar.</li> <li>Clear the error.</li> <li>If this error occurs again, send in the device for repairs.</li> </ul>     |
| 71              | Yes                | Connection<br>Discharge 4       | <ul> <li>Check high voltage cables and connections.</li> <li>Clean the bar.</li> <li>Clear the error.</li> <li>If this error occurs again, send in the device for repairs.</li> </ul>     |
| 73              | Yes                | General error<br>ethernet modul | <ul> <li>Check the bus line.</li> <li>Check the communication with the control.</li> <li>Clear the error.</li> <li>If this error occurs again, send in the device for repairs.</li> </ul> |

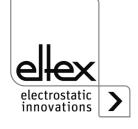

| Error<br>number | Error<br>clearable | Cause                                       | Measure                                                                                                    |
|-----------------|--------------------|---------------------------------------------|----------------------------------------------------------------------------------------------------|
| 74              | Yes                | Communication error<br>Ethernet modul       | <ul> <li>Check the bus line.</li> <li>Check the communication with the control.</li> <li>Clear the error.</li> <li>If this error occurs again, send in the device for repairs.</li> </ul> |
| 76              | Yes                | Invalid<br>operating mode<br>Ethernet modul | <ul> <li>Check the bus line</li> <li>Check the communication with the control.</li> <li>Clear the error.</li> <li>If this error occurs again, send in the device for repairs.</li> </ul>  |

#### 6.2 Warning messages

If a warning message appears, the output of the high voltage is not blocked.

#### Note!

Warnings are not saved. The disruption of the supply voltage automatically cancels the warning message.

The individual error numbers are listed by number in the following table.

| Warning<br>number | Cause                                              | Measure                                                                                                    |
|-------------------|----------------------------------------------------|----------------------------------------------------------------------------------------------------|
| 1                 | Error cannot be cleared.                           | <ul><li>Interrupt the supply voltage.</li><li>If this error occurs again, send in the device for repairs.</li></ul>                                                                                     |
| 2                 | Clearable error has not occurred.                  | Clear the warning.                                                                                                    |
| 3                 | Error counter has an invalid value.                | Clear the warning.                                                                                                    |
| 4                 | The release of the output stage has been disabled. | <ul> <li>An error occurred during the release of the high voltage.</li> <li>Do not send the release telegram again.</li> <li>First eliminate the cause of the error, then clear the warning.</li> </ul> |
| 26                | Temperature                                        | <ul> <li>Check the installation of the power supply.</li> <li>Improve the cooling of the housing.</li> <li>Reduce the ambient temperature.</li> <li>Reduce the setpoint value.</li> </ul>               |

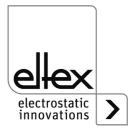

| Warning<br>number | Cause                      | Measure                                                                                                    |
|-------------------|----------------------------|----------------------------------------------------------------------------------------------------|
| 27                | Voltage limit<br>Discharge | <ul><li>Clean the bar.</li><li>Check the mounting position.</li></ul>                                                                                                    |
| 28                | Current imit<br>Discharge  | <ul><li>Clean the bar.</li><li>Check the mounting position.</li></ul>                                                                                                    |
| 29                | Power limit<br>Discharge   | <ul> <li>Clean the bar.</li> <li>Check the mounting position.</li> <li>Reduce the setpoint value.</li> <li>Reduce the power input.</li> <li>Reduce the discharge frequency.</li> </ul> |
| 35                | Pollution calibration      | <ul><li>Clean the bar.</li><li>Check the mounting position.</li><li>Clear the warning.</li></ul>                                                                                       |
| 36                | Pollution<br>Discharge 1   | <ul><li>Clean the bar.</li><li>Check the mounting position.</li><li>Clear the warning.</li></ul>                                                                                       |
| 37                | Pollution<br>Discharge 2   | <ul><li>Clean the bar.</li><li>Check the mounting position.</li><li>Clear the warning.</li></ul>                                                                                       |
| 38                | Pollution<br>Discharge 3   | <ul><li>Clean the bar.</li><li>Check the mounting position.</li><li>Clear the warning.</li></ul>                                                                                       |
| 39                | Pollution<br>Discharge 4   | <ul><li>Clean the bar.</li><li>Check the mounting position.</li><li>Clear the warning.</li></ul>                                                                                       |
| 40                | Overload<br>Discharge 1    | <ul> <li>Check high voltage cables and connections.</li> <li>Clean the bar.</li> <li>Clear the error.</li> <li>Reduce the connected load.</li> </ul>                                   |
| 41                | Overload<br>Discharge 2    | <ul> <li>Check high voltage cables and connections.</li> <li>Clean the bar.</li> <li>Clear the error.</li> <li>Reduce the connected load.</li> </ul>                                   |
| 42                | Overload<br>Discharge 3    | <ul> <li>Check high voltage cables and connections.</li> <li>Clean the bar.</li> <li>Clear the error.</li> <li>Reduce the connected load.</li> </ul>                                   |

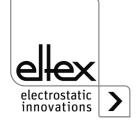

| Warning<br>number | Cause                                      | Measure                                                                                                    |
|-------------------|--------------------------------------------|----------------------------------------------------------------------------------------------------|
| 43                | Overload<br>Discharge 4                    | <ul> <li>Check high voltage cables and connections.</li> <li>Clean the bar.</li> <li>Clear the error.</li> <li>Reduce the connected load.</li> </ul>                                                 |
| 44                | Speed sensor 1                             | <ul><li>Check external sensor.</li><li>Check the mounting position.</li><li>Clear the warning.</li></ul>                                                                                             |
| 54                | Analog sensor input                        | <ul><li>Check external sensor.</li><li>Check the settings.</li><li>Clear the warning.</li></ul>                                                                                                    |
| 56                | E-field sensor 1                           | <ul> <li>Check external sensor.</li> <li>Check the settings.</li> <li>Clean the bar.</li> <li>Check the mounting position.</li> <li>Clear the warning.</li> </ul>                                    |
| 64                | CAN communication error                    | <ul> <li>Check bus cabling.</li> <li>Check the set baud rate.</li> <li>Clear the warning.</li> <li>If this warning occurs again, send in the device for repairs.</li> </ul>                          |
| 65                | General<br>CANopen®<br>communication error | <ul> <li>Check bus cabling.</li> <li>Check CANopen® transmission.</li> <li>Clear the warning.</li> <li>If this warning occurs again, send in the device for repairs.</li> </ul>                      |
| 66                | CANopen®<br>SDO access                     | <ul> <li>Check SDO transmission protocol.</li> <li>Clear the warning.</li> <li>If this warning occurs again, send in the device for repairs.</li> </ul>                                              |
| 67                | CANopen®<br>PDO access                     | <ul> <li>Check PDO transmission protocol.</li> <li>Compare PDO access with the EDS file.</li> <li>Clear the warning.</li> <li>If this error occurs again, send in the device for repairs.</li> </ul> |

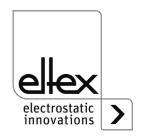

| Warning<br>number | Cause                                                                                                    | Measure                                                                                                    |
|-------------------|----------------------------------------------------------------------------------------------------|----------------------------------------------------------------------------------------------------|
| 68                | CANopen®<br>PDO data length<br>incorrected                                                                                                    | <ul> <li>Check PDO transmission protocol.</li> <li>Clear the warning.</li> <li>If this warning occurs again, send in the device for repairs.</li> </ul>                     |
| 69                | <ul> <li>CANopen® buffer overflow</li> <li>Bus load is too high.</li> <li>Too many CAN messages have been sent.</li> <li>Clear the warning.</li> <li>If this warning occurs again, send in the device for repairs.</li> </ul> |                                                                                                    |
| 70                | CANopen®<br>error field<br>Transmission error                                                                                                    | <ul> <li>Clear the warning.</li> <li>If this warning occurs again, send in the device for repairs.</li> </ul>                                                               |
| 71                | CANopen® node monitoring error                                                                                                    | <ul> <li>Check node monitoring of the CANopen® master.</li> <li>Clear the warning.</li> <li>If this warning occurs again, send in the device for repairs.</li> </ul>        |
| 72                | Error when reconnecting                                                                                                    | <ul> <li>Check bus cabling.</li> <li>Check the set baud rate.</li> <li>Clear the warning.</li> <li>If this warning occurs again, send in the device for repairs.</li> </ul> |
| 81                | Parameter value below minimum                                                                                                    | <ul> <li>Parameter was automatically corrected to minimum.</li> <li>Clear the warning.</li> </ul>                                                                           |
| 82                | Parameter value above maximum                                                                                                    | <ul> <li>Parameter was automatically corrected to<br/>maximum.</li> <li>Clear the warning.</li> </ul>                                                                       |
| 84                | Invalid parameter value                                                                                                    | <ul> <li>Parameter was not changed.</li> <li>Transmit correct value.</li> <li>Clear the warning.</li> </ul>                                                                 |

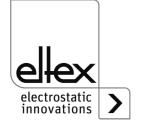

# 7. Technical specifications ES61

| Input                                                            |                                                                                                    |               |  |  |
|------------------------------------------------------------------|----------------------------------------------------------------------------------------------------|---------------|--|--|
|                                                                  | ES61/_A                                                                                                    | ES61/_D       |  |  |
| Supply voltage                                                   | 90 - 264 V AC, 47 - 63 Hz                                                                                                    | 24 V DC ±15 % |  |  |
|                                                                  | The voltage must not exceed 60 V at the input plugs of the 24 V DC supply voltage, the analog interfaces of the discharge and the field bus interfaces.                                                      |               |  |  |
| Power consumption                                                | ma                                                                                                    | x. 50 Watt    |  |  |
| Inrush current                                                   | max. 75 A                                                                                                    |               |  |  |
| Recommended Tripping characteristics according to DIN EN 60947-2 | 2 A/C                                                                                                    | 4 A/C         |  |  |
| Fuse (primary circuit)                                           | see type plate                                                                                                    |               |  |  |
| Mains connection cable                                           | depending on the device variant, either with grounding contact plug (approx. 2.5 m) or with free end (cable length max. 99 m) or pluggable                                                                   |               |  |  |
| Connectivity                                                     |                                                                                                    |               |  |  |
| Operation                                                        | optional: membrane keyboard or display                                                                                                    |               |  |  |
| Interfaces                                                       | CANopen®, supported baud rates: 10 kBit/s, 20 kBit/s, 50 kBit/s, 125 kBit/s, 250 kBit/s, 500 kBit/s, 800 kBit/s, 1000 kBit/s ModbusTCP, supported transmission speeds: 10 / 100 MBit/s                       |               |  |  |
| I/O interface                                                    | 24 V DC input for high voltage release Fault signal output: max. 24 V DC ±20 % / 50 mA internal protection Signal output: max. 24 V DC ±20 % / 50 mA) internal protection                                    |               |  |  |
| Sensor input                                                     | 24 V DC output: max. 24 V DC ±20 % / 50 mA) internal protection analog sensor input: 0 - 10 V digital sensor input: 0 - 24 V with the power supply unit switched off and high voltage generation deactivated |               |  |  |

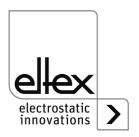

| Output                 |                                                                                                    |
|------------------------|----------------------------------------------------------------------------------------------------|
| Voltage                | 3.5 - 5 KV AC                                                                                                    |
| Current                | max. 6.2 mA                                                                                                    |
| Frequency              | 50 - 200 Hz                                                                                                    |
| Connections            | 4, adjustable in stages                                                                                                    |
| Load capacity          | depending on bar type and bar length and high voltage cable length (see Chapter 3.3.1)                                                              |
| Features               |                                                                                                    |
| Ion balance            | Ion balance adjustable between 0 - 15 % of the set target value of the discharge voltage. Setting possible for both positive and negative polarity. |
| Performance Control    | Connections monitored separately                                                                                                    |
| (optional)             | detection of the device, the pollution and the overload                                                                                             |
| Passive operating mode | when the power supply unit switched off or the high voltage is deactivated                                                                          |
| Key date               |                                                                                                    |
| Housing type           | sheet metal steel with wall bracket                                                                                                    |
| Operting ambient       |                                                                                                    |
| temperature            | +5+50 °C (+41+122°F)                                                                                                    |
| Storage temperature    | -20+80 °C (-4+176 °F)                                                                                                    |
| Ambeint humidity       | max. 80 % r. h. , non-condensing                                                                                                    |
| Protection classe      | IP54 according EN 60529                                                                                                    |
| Housing dimensions     | 240 x 180 x 100 (L x W x H)                                                                                                    |
| Weight                 | approx. 4.1 kg                                                                                                    |

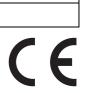

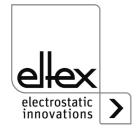

## 8. Dimensions

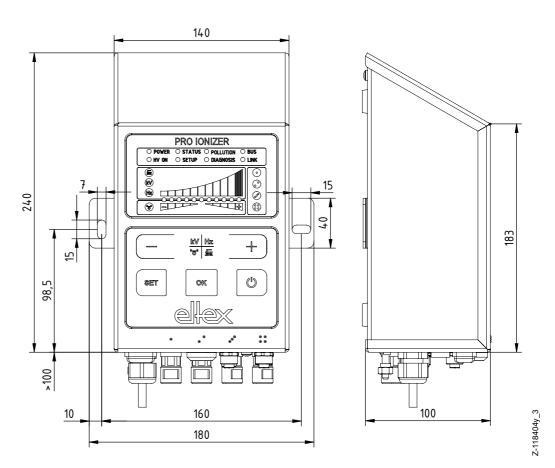

Fig. 52: Dimensions Power Supply with fixing positions

Assembly with 2 x hexagon screws M5 (alternatively M6) including flat washer

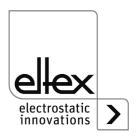

# 9. Spare parts and accessories

| Article                                                                                                    | Article-No. |
|----------------------------------------------------------------------------------------------------|-------------|
| High voltage distributor Dischargie, 4 terminals (1 high voltage cable, 4 outputs)                                                                 |             |
| Specify plug and socket types as well as cable length                                                                                              | ESV61/      |
| High voltage distributor Discharge, 2 terminals                                                                                                    |             |
| (1 high voltage cable, 2 outputs) Specify plug and socket types as well as cable length                                                            | ESVY61/     |
| Extension cable                                                                                                    | KE/_B       |
| Mains cable 24 V DC                                                                                                    |             |
| Specify customer-side connection and cable length                                                                                                  | KN/H        |
| Plug M16 for 24 V DC supply voltage, confectionable                                                                                                | 116136      |
| Interface cable: I/Ointerface                                                                                                    | 00/5140     |
| open cable ends on consumer side (specify cable length)                                                                                            | CS/EMO      |
| Plug M12, 5-pin for I/O interface                                                                                                    | 116138      |
| Field bus CANopen® interface cable, female, plug / socket on customer side, straight / angled or open cable ends selectable (specify cable length) | CS/CM       |
| Interface cable Field bus CANopen®, female, on customer side Plug / Socket,                                                                        | 00/05       |
| straight / angled or open cable ends selectable (specify cable length)                                                                             | CS/CF       |
| T-distributor M12, 5-pin, shielded                                                                                                    | 114854      |
| Adapter D-Sub socket, M12 plug                                                                                                    | 114858      |
| Field bus Industrial Ethernet interface cable, male, plug on customer side, straight / angled or open cable ends selectable (specify cable lengh)  | CS/IM       |
| Field bus Industrial Ethernet interface cable, male,<br>RJ45 on customer side (specify cable length, max. 10 m)                                    | CS/IMR      |
| Protective cap M12 plug                                                                                                    | 108448      |
| Protective cap Service interface                                                                                                    | 116121      |
| Protective cap M12 socket                                                                                                    | 108449      |
| Protective cap M16 plug                                                                                                    | ELM01115    |
| CANopen® terminating plug                                                                                                    | 114855      |
| Terminating box CANopen®                                                                                                    | 117550      |
| Microfuse AC version                                                                                                    | 113522      |
| Microfuse DC version                                                                                                    | ELM00048    |
| E-field sensor IZD 10-110 (measuring range +/- 0.4 kV)                                                                                             | 114944      |
| E-field sensor IZD 10-510 (measuring range +/- 20 kV)                                                                                              | 118599      |
| Volt Stick                                                                                                    | 109136      |
| Operating Instructions (specify language)                                                                                                    | BA-xx-2085  |

Please specify the article number when ordering.

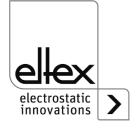

# 10. Waste disposal

The ES61 power supply unit can be disposed of using the general waste disposal methods (electronic waste).

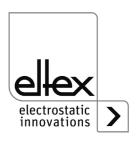

#### A. ANNEX

#### A.1 Assembly of the plugs

# A.1.1 Plug M16 for 24 V DC supply voltage straight version, version with shield clamping ring

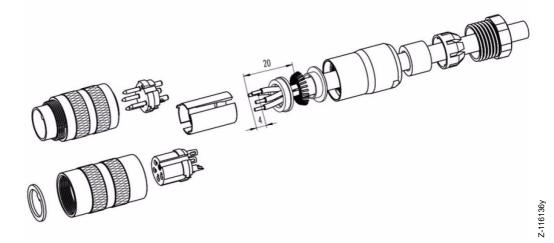

Fig. 53: Plug M16 for 24 V DC power supply

- 1. Bead the pressure screw, pinch ring, seal, distance shell onto the first shield clamping ring.
- 2. Strip wires, widen shild and bead second shild clamping ring.
- 3. Solder wires, snap distance shell, push the two shield clamping rings together and cutt off projecting shielding braid.
- 4. Assemble remaining parts according to figure.

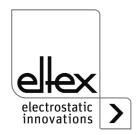

# Z-116137y

#### A.1.2 Plug M12, 4 or 5-pin for I/O interface and sensor input

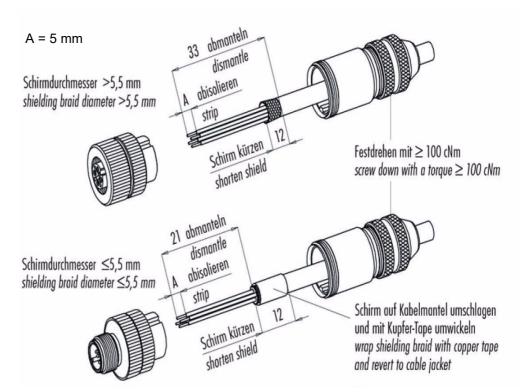

Fig. 54: Plug M12, 4 or 5-pin for I/O interface and sensor input

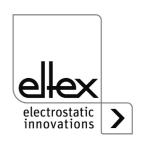

#### A.2 Overview of actual values

## A.2.1 Actual values Discharge

| Function                     | Description                                                                                    | Standard access level |
|------------------------------|------------------------------------------------------------------------------------------------|-----------------------|
| Voltage<br>Discharge         | Effective value (RMS) of the sinusoidal output voltage of the discharge                        | Viewer                |
| Positive voltage             | Effective value (RMS) of the positive sinusoidal output voltage of the discharge               | Super User            |
| Negative voltage             | Effective value (RMS) of the negative sinusoidal output voltage of the discharge               | Super User            |
| Active current<br>Discharge  | Effective value (RMS) of the active sinusoidal alternating current of the discharge            | User                  |
| Passive current<br>Discharge | Average value of the passiv eDC current of the discharge                                       | Super User            |
| Power<br>Discharge           | Discharge output power                                                                         | Viewer                |
| Operating status Discharge   | Current operating status of the discharge with display of the mode and possibly active limiter | User                  |
| Capacity<br>Discharge        | High voltage capacity of the discharge in percentage                                           | Viewer                |

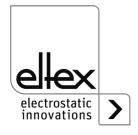

#### **A.2.2 Actual values Performance Control**

only for variants ES61/P, see table Pos. 1, chapter 1.4 "Variants", page 10

| Function Description     |                                              | Standard access level |
|--------------------------|----------------------------------------------|-----------------------|
| Status<br>Discharge 1    | Discharge status Connection 1                | User                  |
| Pollution<br>Discharge 1 | Detected pollution Discharge<br>Connection 1 | User                  |
| Power<br>Discharge 1     | Effective power Discharge<br>Connection 1    | Super User            |
| Status<br>Discharge 2    | Discharge status Connection 2                | User                  |
| Pollution<br>Discharge 2 | Detected pollution Discharge<br>Connection 2 | User                  |
| Power<br>Discharge 2     | Effective power Discharge<br>Connection 2    | Super User            |
| Status<br>Discharge 3    | Discharge status Connection 3                | User                  |
| Pollution<br>Discharge 3 | Detected pollution Discharge<br>Connection 3 | User                  |
| Power<br>Discharge 3     | Effective power Discharge<br>Connection 3    | Super User            |
| Status<br>Discharge 4    | Discharge status Connection 4                | User                  |
| Pollution<br>Discharge 4 | Detected pollution Discharge<br>Connection 4 | User                  |
| Power<br>Discharge 4     | Effective power Discharge<br>Connection 4    | Super User            |

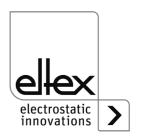

#### A.2.3 Actual values General

| Function              | Description                            | Standard access level |
|-----------------------|----------------------------------------|-----------------------|
| Supply voltage        | Voltage of the internal supply voltage | User                  |
| Temperature<br>Device | Internal device temperature            | Super User            |

#### A.2.4 Actual values Sensor

only for variants ES61/\_...C and ES61/\_...S, see table Pos. 6, chapter 1.4 "Variants", page 10

| Function                      | Description                                                  | Standard access level |
|-------------------------------|--------------------------------------------------------------|-----------------------|
| Revolutions<br>Speed sensor 1 | Current number of revolutions of the external speed sensor 1 | User                  |
| E-field sensor 1              | Current measured value of the external E-field sensor        | User                  |

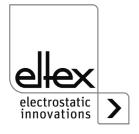

#### A.3 Overview Parameters

# A.3.1 Parameters Discharge

| Function                         | Description                                                                              | Standard access level         | Range                                                                                                    | Factory setting            |
|----------------------------------|------------------------------------------------------------------------------------------|-------------------------------|----------------------------------------------------------------------------------------------------|----------------------------|
| Voltage<br>Setpoint<br>Discharge | Setting of the high voltage setpoint, Discharge                                          | Viewer (read)<br>User (write) | 3,500 V - 5,000 V                                                                                                    | 4,600 V                    |
| lon<br>balance                   | Discharge optimization of the balance setting of positive and negative ions              | Viewer (read)<br>User (write) | -100 - 100 %                                                                                                    | 0 %                        |
| Activation<br>Reference<br>point | Setting to activate the reference point for executing the Performance Control, Discharge | User<br>(read, write)         | High voltage release Permanent Cyclical 1 minute Cyclical 10 minutes Cyclical 30 minutes Cyclical 60 minutes Field bus enquiry | High<br>voltage<br>release |
| Frequency<br>Discharge           | Setting of the high voltage frequency, Discharge                                         | Viewer (read)<br>User (write) | 50 Hz, 62,5 Hz,<br>75 Hz, 87,5 Hz,<br>100 Hz, 125 Hz,<br>150 Hz, 175 Hz,<br>200 Hz                                             | 50 Hz                      |
| Operating<br>mode<br>Discharge   | Selection of the operating status, Discharge                                             | Super user<br>(read, write)   | passive<br>discharge,<br>active discharge                                                                                      | active<br>discharge        |

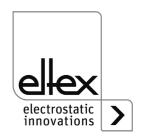

#### **A.3.2 Parameters Performance Control**

only for variant ES61/P see table Pos. 1, chapter 1.4 "Variants", page 10

| Function                 | Description                                                                | Standard access level             | Range                    | Factory setting |
|--------------------------|----------------------------------------------------------------------------|-----------------------------------|--------------------------|-----------------|
| Pollution<br>detection 1 | Setting of the pollution<br>monitoring<br>Discharge, connection 1          | User (read)<br>Super user (write) | OFF<br>ON<br>Calibracion | OFF             |
| Active<br>length 1       | Indication of the connected active length Discharge, connection 1          | User (read)<br>Super user (write) | 0 - 6,000 mm             | 0 mm            |
| Cable<br>length 1        | Indication of the connected cable length Discharge, connection 1           | User (read)<br>Super user (write) | 0 - 350 dm               | 0 dm            |
| Warning<br>level 1       | Setting the warning level for pollution monitoring Discharge, connection 1 | User<br>(read, write              | 20 - 90 %                | 50 %            |
| Pollution<br>detection 2 | Setting of the pollution<br>monitoring<br>Discharge, connection 2          | User (read)<br>Super user (write) | OFF<br>ON<br>Calibracion | OFF             |
| Active<br>length 2       | Indication of the connected active length Discharge, connection 2          | User (read)<br>Super user (write) | 0 - 6,000 mm             | 0 mm            |
| Cable<br>length 2        | Indication of the connected cable length Discharge, connection 2           | User (read)<br>Super user (write) | 0 - 350 dm               | 0 dm            |
| Warning<br>level 2       | Setting the warning level for pollution monitoring Discharge, connection 2 | User<br>(read, write)             | 20 - 90 %                | 50 %            |
| Pollution<br>detection 3 | Setting of the pollution monitoring Discharge, connection 3                | User (read)<br>Super user (write) | OFF<br>ON<br>Calibracion | OFF             |
| Active<br>length 3       | Indication of the connected active length Discharge, connection 3          | User (read)<br>Super user (write) | 0 - 6,000 mm             | 0 mm            |
| Cable<br>length 3        | Indication of the connected cable length Discharge, connection 3           | User (read)<br>Super user (write) | 0 - 350 dm               | 0 dm            |

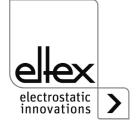

| Warning<br>level 3               | Setting the warning level for pollution monitoring Discharge, connection 3               | User<br>(read, write              | 20 - 90 %                                                                                                    | 50 %                       |
|----------------------------------|------------------------------------------------------------------------------------------|-----------------------------------|----------------------------------------------------------------------------------------------------|----------------------------|
| Pollution detection 4            | Setting of the pollution<br>monitoring<br>Discharge, connection 4                        | User (read)<br>Super user (write) | OFF<br>ON<br>Calibracion                                                                                                    | OFF                        |
| Active length 4                  | Indication of the connected active length Discharge, connection 4                        | User (read)<br>Super user (write) | 0 - 6,000 mm                                                                                                    | 0 mm                       |
| Cable<br>length 4                | Indication of the connected cable length Discharge, connection 4                         | User (read)<br>Super user (write) | 0 - 350 dm                                                                                                    | 0 dm                       |
| Warning<br>level 4               | Setting the warning level for pollution monitoring Discharge, connection 4               | User<br>(read, write              | 20 - 90 %                                                                                                    | 50 %                       |
| Activation<br>Reference<br>point | Setting to activate the reference point for executing the Performance Control, Discharge | User<br>(read, write)             | High voltage release Permanent Cyclical 1 minute Cyclical 10 minutes Cyclical 30 minutes Cyclical 60 minutes Field bus enquiry | High<br>voltage<br>release |

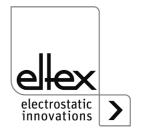

#### A.3.3 Parameters General

Depending on the variant, the specifications for the setting range and the factory settings of the respective parameter may differ. The information refers to a variant with the maximum possible equipment.

| Function                         | Description                                                 | Standard access level       | Range                                                                                                    | Factory setting     |
|----------------------------------|-------------------------------------------------------------|-----------------------------|----------------------------------------------------------------------------------------------------|---------------------|
| High voltage release mode        | Release mode of the high voltage                            | Super user<br>(read, write) | Autostart HMI Field bus HMI + Field bus Hardware release Hardware release + HMI Hardware release + Field bus Hardware release + HMI + Field bus | НМІ                 |
| Discharge<br>overload<br>warning | Setting of the overload Discharge warning message           | Super user<br>(read, write) | Deactivated<br>Activated                                                                                                    | Activated           |
| Message<br>output<br>mode        | Setting the mode of<br>the signal output<br>I/O interface   | Super user<br>(read, write) | High voltage active<br>Warning<br>Pollution                                                                                                    | High voltage active |
| LED Bar<br>Mode                  | Switching the view of<br>the LED bar of the<br>power supply | User<br>(read, write)       | Voltage Frequency Balance Pollution Pollution Discharge 1 Pollution Discharge 2 Pollution Discharge 3 Pollution Discharge 4                     | Voltage             |
| CANopen® node address            | Adjustment of the CANopen® node adresse for the             | Super user<br>(read, write) | 1 - 126                                                                                                    | 99                  |
| CANopen® baud rate               | Adjustment of the CANopen® baud rate for the device         | Super user<br>(read, write) | OFF<br>10 kBit/s, 25 kBit/s,<br>50 kBit/s, 125 kBit/s,<br>250 kBit/s, 500 kBit/s,<br>800 kBit/s, 1000 kBit/s                                    | 125 kBit/s          |

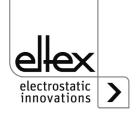

#### A.3.4 Parameters Sensor

only for variants ES61/\_C snd ES61/\_S, see table Pos. 6, chapter 1.4 "Variants", page 10

| Function                             | Description                                                         | Standard access level             | Range                                                                        | Factory setting   |
|--------------------------------------|---------------------------------------------------------------------|-----------------------------------|------------------------------------------------------------------------------|-------------------|
| Sensor<br>input<br>mode              | Setting the sensor input mode                                       | User (read)<br>Super user (write) | OFF<br>Speed sensor<br>E-field sensor                                        | OFF               |
| Minimum<br>rotational<br>speed       | Setting the monitored minimum rotational speed of the speed sensors | User (read)<br>Super user (write) | 0 - 1.200 rpm                                                                | 300 rpm           |
| Type<br>E-field<br>sensor 1          | Selection of the connected E-field sensors                          | User (read)<br>Super user (write) | SMC IZD 10-110.<br>SMC IZD 10-510                                            | SMC IZD<br>10-110 |
| Distance<br>E-field<br>sensor 1      | Setting the distance for converting the E-field                     | User (read)<br>Super user (write) | 10 mm - 50 mm<br>(SMC IZD 10-110)<br>25 mm - 75 mm<br>(SMC IZD 10-510)       | 25 mm             |
| Warning level<br>E-field<br>sensor 1 | Setting for warning detection when measured value is exceeded       | User (read)<br>Super user (write) | 0 V - 1,000 V<br>(SMC IZD 10-110)<br>0 V - 30,000 V<br>(SMC IZD 10-510)      | 800 V             |
| Error level<br>E-field<br>sensor 1   | Setting for error detection when measured value is exceeded         | User (read)<br>Super user (write) | 0 V - 1,000 V<br>(SMC IZD 10-110)<br>0 V - 30,000 V<br>(SMC IZD 10-510)      | 1,000 V           |
| Zero point<br>E-field<br>sensor 1    | Setting for compensation the zero point deviation                   | Super user<br>(read, write)       | -100 V - 100 V<br>(SMC IZD 10-110)<br>-1,000 V - 1,000 V<br>(SMC IZD 10-510) | 0 V               |

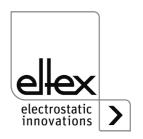

#### A.4 Optimization of the residual charge

All power supply units of the ES61 series support a wide range of setting options for optimizing the residual charge measured on the surface of the substrate to be discharged. This measured value can be changed by setting the frequency or the voltage setpoint of the discharge voltage and the ion balance.

The setting of the individual parameters is not trivial and must be adjusted by the user for each application. Depending on the type of the device used and the working distance of the device, these settings can vary greatly.

The following information describes the procedure for setting the individual parameters. Recommendations for the individual parameters are also listed.

The first step is to optimize the ripple of the residual charge by adjusting the frequency of the discharge voltage. This ripple results from the AC high voltage generation. The set frequency of the discharge voltage corresponds to the measured frequency of the residual charge. By increasing the frequency, the ripple is reduced due to the increased change in polarity of the discharge voltage. After adjusting the frequency, the settings for the target value of the discharge voltage and the ion balance must now be used. As a rule, it is advisable to adjust the setpoint first and then the ion balance in a second step.

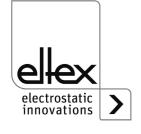

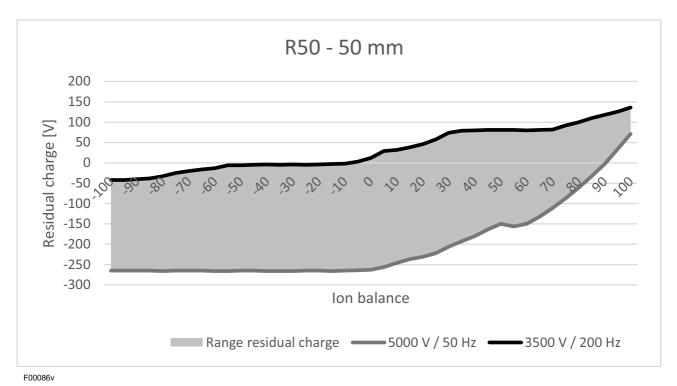

Fig. 55: Residual charge, discharging bar R50

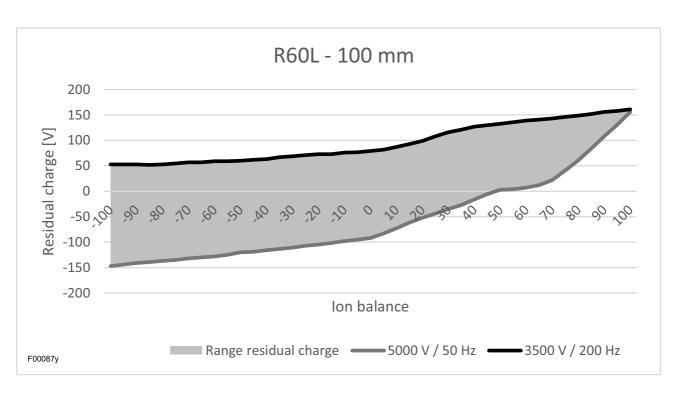

Fig. 56: Residual charge, discharging bar R60L

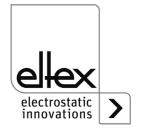

#### A.5 Pollution monitoring

Pollution monitoring is a component of the Performance Control integrated into the power supply unit for independent monitoring of the individual connections. Performance Control is only available in the ES61/P device variants and is an innovative principle for monitoring the connected devices.

R50, R60L, R47, R55E and PR55 series devices can be monitored for pollution of any kind.

The procedure for setting and using the pollution monitoring function is identical for all connections and devices.

- First, deactivate the discharge voltage before setting the parameters.
- In the next step, the values for the active length and cable length of the connected device must be set on the appliance.
   For the R55E ion blower nozzles and PR55 ion blower pistols, the active length must be set to 15 mm.
- To ensure the best possible detection of pollution, always recalibrate the pollution monitoring system when replacing or reconnecting a device.
- Calibration takes place when the discharge voltage is activated. All necessary values for the connected device are determined and set during calibration.
  - After successful calibration, the pollution monitoring is active and monitors the connected devices.

Further settings for activating the reference point can be used to set the time or interval for carrying out pollution monitoring.

A fixed reference point is always used to set the discharge voltage for optimum assessment of the calculated values for the calibration data of the device

The sensitivity for detecting the warning can be set individually for each connection using the warning level parameter.

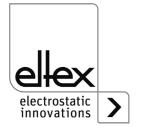

The following is a schematic representation of the setting procedure.

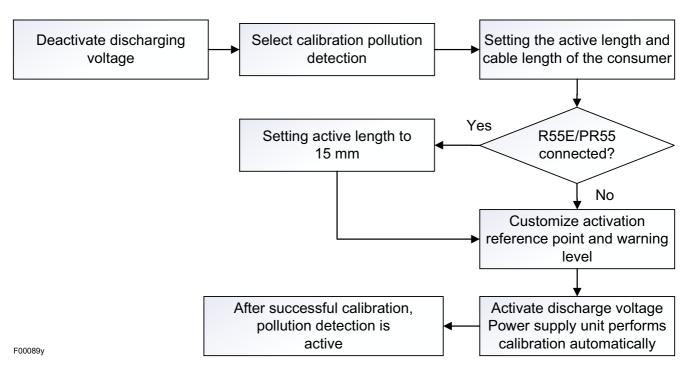

Fig. 57: Procedure Setting pollution monitoring

For more information on setting the pollution monitoring, see chapter 4.5.1.11 "Setup menu Performance Control", page 49 and chapter 4.5.2.5.2 "Performance Control Parameters", page 66.

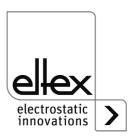

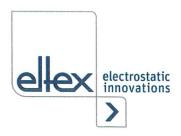

# **EU-Declaration of Conformity**

CE-2089-en-2405

Eltex-Elektrostatik-Gesellschaft mbH Blauenstraße 67 - 69 D-79576 Weil am Rhein

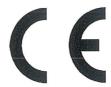

declares in its sole responsibility that the product

Power Supply Type ES51, ES53, ES60, ES61 (according to Eltex reference code)

complies with the following directives and standards.

Relevant EU-Directive:

2014/35/EU

Low Voltage Directive

Harmonized standard applied:

EN 60204-1:2018

Safety of machinery - Electrical equipment of machines -

General requirements

Relevant EU-Directive:

2014/30/EU

**EMC Directive** 

Harmonized standards applied:

EN 55011:2016 + A1:2017

+ A11:2020 + A2:2021

Industrial, scientific and medical equipment -

Radio-frequency disturbance characteristics - Limits and methods

of measurement

EN IEC 61000-3-2:2019

Electromagnetic compatibility (EMC) – Limits – Limit for harmonic current emissions (equipment input current ≤ 16 A per phase)

EN 61000-3-3:2013 + A1:2019

Electromagnetic compatibility (EMC) - Limits - Limitation of voltage changes, voltage fluctuations and flicker in public low-voltage supply systems, for equipment with rated current ≤ 16 A per phase and not

subject to conditional connection

EN IEC 61000-6-2:2019

Electromagnetic compatibility (EMC) - Generic standards -

Immunity for industrial environments

Relevant EU-Directive:

2011/65/EU

**RoHS Directive** 

in the version effective at the time of delivery.

Eltex-Elektrostatik-Gesellschaft mbH keep the following documents for inspection:

- proper operating instructions
- plans
- other technical documentation

Weil am Rhein, 14.05.2024 Place/Date

Lukas Hahne, Managing Director

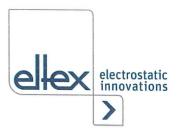

# **UKCA Declaration of Conformity**

CA-2089-en-2405

Eltex-Elektrostatik-Gesellschaft mbH Blauenstraße 67 - 69 D-79576 Weil am Rhein

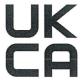

declares in its sole responsibility that the product

Power Supply Type ES51, ES53, ES60, ES61 (according to Eltex reference code)

complies with the following directives and standards.

Applicable Regulation:

S.I. 2016 No. 1101

Electrical Equipment (Safety) Regulations

Used Designated Standard:

BS EN 60204-1:2018

Applicable Regulation:

S.I. 2016 No. 1091

**Electromagnetic Compatibility Regulations** 

Used Designated Standard:

BS EN IEC 61000-3-2:2019+A1:2021

BS EN 61000-3-3:2013+A2:2021 BS EN IEC 61000-6-2:2019

BS EN 55011:2016+A2:2021

Applicable Regulation:

S.I. 2012 No. 3032

**RoHS Regulations** 

in the version effective at the time of delivery.

Eltex-Elektrostatik-Gesellschaft mbH keep the following documents for inspection:

- proper operating instructions
- plans
- other technical documentation

Weil am Rhein, 14.05.2024

Place/Date

Lykas Hahne, Managing Director

# Eltex offices and agencies

The addresses of all Eltex agencies can be found on our website at www.eltex.de

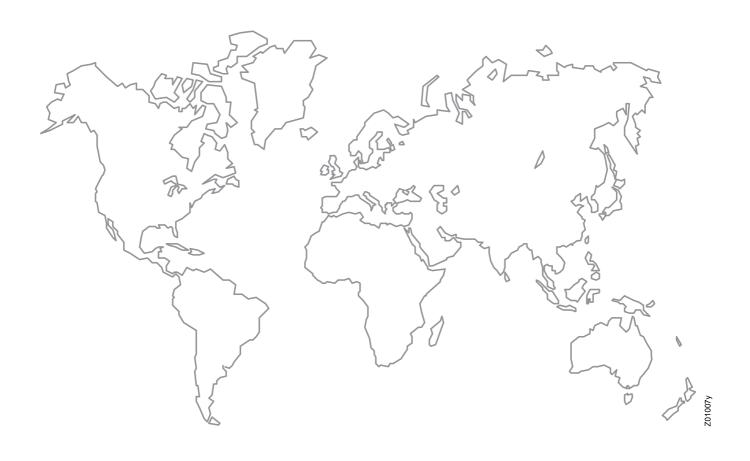

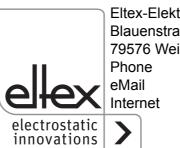

Eltex-Elektrostatik-Gesellschaft mbH Blauenstraße 67-69 79576 Weil am Rhein | Germany

Phone +49 (0) 7621 7905-422 eMail info@eltex.de

www.eltex.de